# **BDL5588XL** V2.00

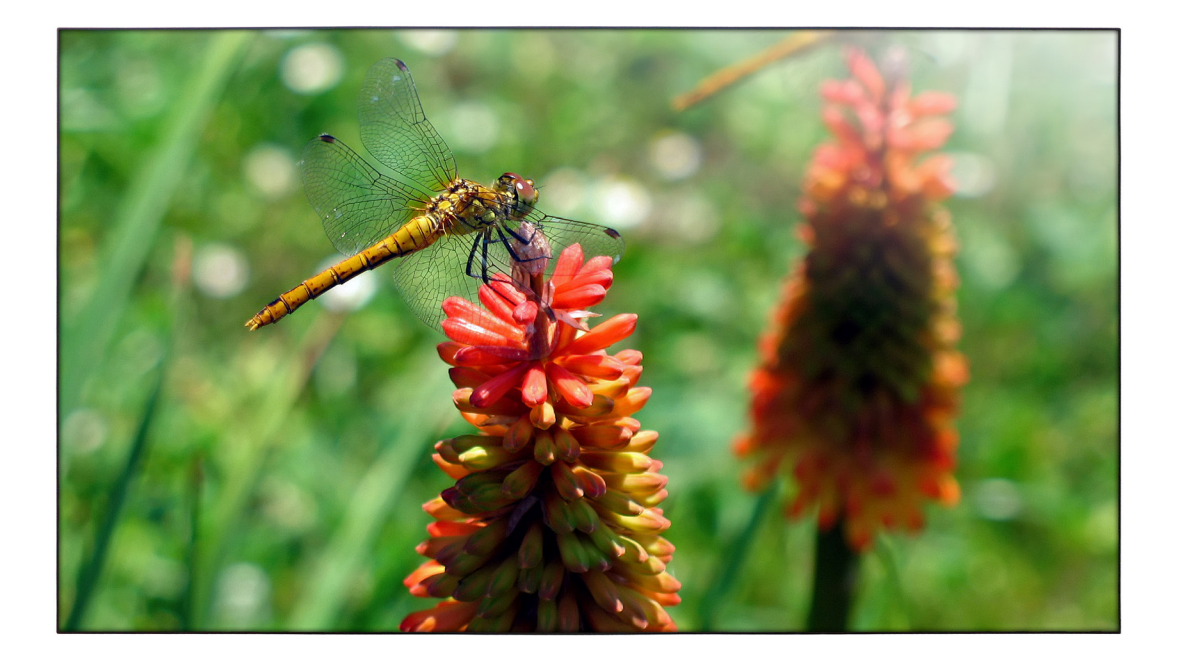

<www.philips.com/welcome> Podręcznik użytkownika (Angielski)

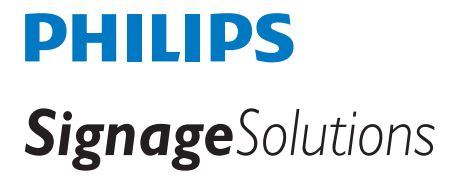

# **INFORMACJE DOTYCZĄCE BEZPIECZEŃSTWA I ROZWIĄZYWANIA**

### **PROBLEMÓW Środki ostrożności dotyczące bezpieczeństwa i konserwacja**

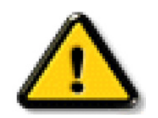

WARNING: Use of controls, adjustments or procedures other than those specified in this documentation may result in exposure to shock, electrical hazards and/or mechanical hazards.

Poniższe instrukcje należy przeczytać i stosować się do nich podczas podłączania oraz używania monitora:

#### **Działanie:**

- Nie należy umieszczać monitora w bezpośrednim świetle słonecznym ani w pobliżu pieców lub innych źródeł ciepła.
- Należy odsunąć wszelkie przedmioty, które mogłyby wpaść do otworów wentylacyjnych lub uniemożliwić prawidłowe chłodzenie układów elektronicznych monitora.
- Nie wolno zatykać otworów wentylacyjnych obudowy.
- Podczas ustawiania monitora należy upewnić się, że wtyczka i gniazdo zasilające są łatwo dostępne.
- W przypadku wyłączenia monitora przez odłączenie przewodu zasilającego należy odczekać 6 sekund przed ponownym podłączeniem przewodu w celu przywrócenia normalnego działania.
- Należy zawsze korzystać z zatwierdzonego przewodu zasilającego dostarczonego przez firmę Philips. W przypadku braku przewodu zasilającego należy skontaktować się z lokalnym centrum serwisowym.
- Włączonego monitora nie wolno wystawiać na działanie silnych drgań ani uderzeń.
- Podczas pracy lub transportu monitora nie wolno uderzać ani upuszczać.

#### **Konserwacja:**

- Aby chronić monitor przed możliwymi uszkodzeniami, nie wolno wywierać nadmiernego nacisku na panel LCD. Aby podnieść monitor w celu jego przeniesienia, należy chwycić za obudowę; nie wolno podnosić monitora, umieszczając dłoń lub palce na panelu LCD.
- Jeśli monitor nie będzie używany przez dłuższy czas, należy odłączyć go od zasilania.
- Monitor należy odłączyć od zasilania w celu jego wyczyszczenia nieznacznie wilgotną szmatką. Ekran można wytrzeć suchą szmatką po wyłączeniu zasilania. Do czyszczenia monitora nie należy jednak nigdy używać rozpuszczalników organicznych, takich jak alkohol lub płyny z amoniakiem.
- Aby uniknąć ryzyka porażenia prądem lub trwałych uszkodzeń urządzenia, nie należy wystawiać monitora na działanie kurzu, deszczu, wody ani nadmiernej wilgoci.
- W przypadku zamoczenia monitora należy go jak najszybciej wytrzeć suchą szmatką.
- W przypadku dostania się do monitora obcych substancji lub wody należy niezwłocznie wyłączyć zasilanie i odłączyć przewód zasilający. Następnie należy usunąć obcą substancję lub wodę i odesłać urządzenie do centrum serwisowego.
- Monitora nie należy przechowywać ani używać w miejscach wystawionych na działanie ciepła, bezpośredniego światła słonecznego lub znacznego chłodu.
- W celu utrzymania najwyższej wydajności monitora i przedłużenia jego żywotności z monitora należy korzystać w miejscach o temperaturze i wilgotności mieszczących się w podanych poniżej zakresach.
	- Temperatura: 0 ~ 40 °C 32-104 °F
	- Wilgotność: 20-80% RH

WAŻNE! Przed odejściem od monitora należy zawsze uaktywnić ruchomy wygaszacz ekranu. Jeśli na ekranie monitora ma być wyświetlany niezmienny obraz, należy zawsze uaktywnić aplikację do okresowego odświeżania ekranu. Nieprzerwane i długotrwałe wyświetlanie nieruchomych lub niezmiennych obrazów może być przyczyną wystąpienia na ekranie zjawiska wypalenia, "wypalenia", zwanego również "powidokiem" lub "zjawą". "Wypalenie", "powidok" lub "zjawa" to powszechnie znane zjawisko w technologii paneli LCD.W większości wypadków "wypalenie", "powidok" lub "zjawa" znika stopniowo po wyłączeniu zasilania.

WARNING: Silne oznaki "wypalenia", "powidoku" lub "zjawy" nie znikną i nie będzie można ich naprawić. Wspomniane powyżej uszkodzenie nie jest objęte gwarancją.

#### **Serwis:**

- Obudowa może być otwierana wyłącznie przez wykwalifikowanego pracownika serwisu.
- W przypadku konieczności uzyskania jakiegokolwiek dokumentu niezbędnego do naprawy lub modyfikacji należy skontaktować się z lokalnym centrum serwisowym.
- Monitora nie należy zostawiać w samochodzie/bagażniku wystawionym na działanie bezpośredniego światła słonecznego.

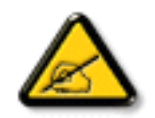

Jeśli monitor nie działa normalnie lub w przypadku braku pewności co do procedury, którą należy wykonać po zastosowaniu instrukcji obsługi zawartych w niniejszym dokumencie, należy skontaktować się z technikiem serwisowym.

#### **Podczas podłączania i używania wyświetlacza informacji publicznych należy przeczytać i zastosować się do podanych instrukcji:**

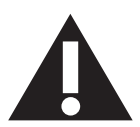

- Jeśli wyświetlacz nie będzie używany w dłuższym okresie czasu, należy go odłączyć od zasilania.
- Przed czyszczeniem lekko zwilżoną szmatką należy odłączyć wyświetlacz od zasilania. Ekran można wycierać suchą szmatka, przy wyłączonym zasilaniu. Jednakże, nigdy nie należy stosować alkoholu, rozpuszczalników lub płynów opartych na amoniaku.
- Jeśli wyświetlacz nie działa normalnie, mimo zastosowania się do instrukcji z tego podręcznika należy skontaktować się z technikiem serwisu.
- Pokrywę obudowy może otwierać wyłącznie wykwalifikowany personel serwisu.
- Wyświetlacz należy trzymać z dala bezpośredniego światła słonecznego oraz od pieców lub innych źródeł ciepła.
- Należy usunąć jakiekolwiek obiekty, które mogą się dostać do szczelin wentylacyjnych lub uniemożliwić prawidłowe chłodzenie elementów elektronicznych wyświetlacza.
- Nie wolno blokować szczelin wentylacyjnych obudowy.
- Wyświetlacz powinien być suchy. Aby uniknąć porażenia prądem eleketrycznym nie należy narażać urządzenia na deszcz lub nadmierną wilgoć.
- W przypadku wyłączenia monitora przez odłączenie kabla zasilającego lub przewodu zasilającego prądem stałym należy odczekać 6 sekund przed ponownym podłączeniem kabla zasilającego lub przewodu zasilającego prądem stałym w celu przywrócenia normalnego działania.
- Aby uniknąć niebezpieczeństwa porażenia lub trwałego uszkodzenia zestawu, nie należy narażać wyświetlacza na działanie deszczu lub nadmiernej wilgoci.
- Podczas ustawiania wyświetlacza należy się upewnić, że zapewniony jest łatwy dostęp do wtyczki i gniazda zasilania.
- WAŻNE: Podczas stosowania należy zawsze uaktywnić wygaszacz ekranu. Jeśli na ekranie długo wyświetlany jest stały obraz o wysokim kontraście, może pozostać na nim"powidok" lub "poobraz". Jest to dobrze znane zjawisko, spowodowane mankamentami technologii LCD. W większości przypadków, poobraz stopniowo zanika po pewnym czasie od wyłączenia zasilania. Należy pamiętać, że symptomów powidoku nie można naprawić i nie są one objęte gwarancją.

### **Deklaracja zgodności z CE**

Urządzenie to spełnia wymogi dyrektywy Rady w sprawie zbliżenia ustawodawstw państw członkowskich odnoszących się do kompatybilności elektromagnetycznej (2014/30/UE), dyrektywy niskonapięciowej (2014/35/UE), dyrektywy RoHS (2011/65/UE).

Te produkt został poddany testom, które stwierdziły, że spełnia on normy zharmonizowane w zakresie urządzeń techniki informatycznej, które to normy zostały opublikowane w ramach dyrektyw w Oficjalnym Dzienniku Unii Europejskiej.

#### **Ostrzeżenie:**

Urządzenie spełnia wymagania Klasy A wg EN55032/CISPR 32. W środowisku mieszkalnym urządzenie może powodować zakłócenia radiowe.

### **Uwaga FCC (Federalna Komisja ds. Telekomunikacji) (tylko USA)**

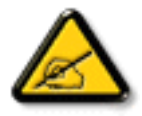

UWAGA: To urządzenie zostało poddane testom, które stwierdziły, że jest ono zgodne z ograniczeniami dla urządzeń cyfrowych klasy A, zgodnie z częścią 15 przepisów FCC. Te ograniczenia mają zapewnić odpowiednie zabezpieczenie przed szkodliwymi zakłóceniami, podczas używania urządzenia w środowisku komercyjnym. To urządzenie generuje, wykorzystuje i może emitować energię częstotliwości radiowej, a jeśli nie zostanie zainstalowane i nie będzie używane zgodnie z tym podręcznikiem z instrukcjami, może powodować szkodliwe zakłócenia komunikacji radiowej. Działanie tego urządzenia w obszarze zamieszkałym, może powodować szkodliwe zakłócenia, a koszty usunięcia zakłóceń ponosić będzie wtedy użytkownik.

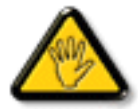

Zmiany lub modyfikacje wykonane bez wyraźnego zezwolenia strony odpowiedzialnej za zgodność, spowodują pozbawianie użytkownika prawa do używania tego urządzenia.

Do podłączania tego wyświetlacza do urządzenia komputerowego należy używać wyłącznie ekranowany kabel RF, dostarczony z wyświetlaczem.

Aby zapobiec uszkodzeniu, które może spowodować pożar lub porażenie prądem elektrycznym nie należy narażać tego urządzenia na deszcz lub nadmierną wilgoć.

To urządzenie jest zgodne z częścią 15 przepisów FCC. Jego działanie podlega następującym dwóm warunkom: (1) to urządzenie nie może powodować szkodliwych zakłóceń oraz (2) to urządzenie musi akceptować wszystkie odbierane zakłócenia, włącznie z tymi, które mogą doprowadzać do niepożądanego działania.

### **Uwaga Polskiego Centrum Badań i Certyfikacji**

To urządzenie powinno być zasilane z gniazda z podłączonym obwodem ochronnym (gniazdo z trzema kołkami). Wszystkie podłączone razem urządzenia (komputer, wyświetlacz, drukarka, itd.) powinny mieć to samo źródło zasilania.

Przewód fazowy instalacji elektrycznej pomieszczenia, powinien mieć urządzenie zabezpieczające przed zwarciami w formie bezpiecznika o wartości nominalnej nie większej niż 16 amperów (A).

W celu pełnego wyłączenia urządzenia należy odłączyć kabel zasilający od gniazda zasilania, które powinno się znajdować w pobliżu urządzenia i być łatwo dostępne.

Znak ochrony "B" potwierdza, że urządzenie jest zgodne z wymaganiami dotyczącymi korzystania z ochrony standardów PN-93/T-42107 i PN-89/E-06251.

# Wymagania Polskiego Centrum Badań i Certyfikacji

Urządzenie powinno być zasilane z gniazda z przyłączonym obwodem ochronnym (gniazdo z kołkiem). Współpracujące ze sobą urządzenia (komputer, monitor, drukarka) powinny być zasilane z tego samego zródła.

Instalacja elektryczna pomieszczenia powinna zawierać w przewodzie fazowym rezerwowa ochronę przed zwarciami, w postaci bezpiecznika o wartości znamionowej nie większej niż 16A (amperów).

W celu całkowitego wyłączenia urządzenia z sieci zasilania, należy wyjąć wtyczkę kabla zasilającego z gniazdka, które powinno znajdować się w pobliżu urządzenia i być łatwo dostępne.

Znak bezpieczeństwa "B" potwierdza zgodność urządzenia z wymaganiami bezpieczeństwa użytkowania zawartymi w PN-93/T-42107 i PN-89/E-06251.

# Pozostałe instrukcje bezpieczeństwa

- Nie należy używać wtyczek adapterowych lub usuwać kołka obwodu ochronnego z wtyczki. Jeżeli konieczne jest użycie przedłużacza to należy użyć przedłużacza 3-żyłowego z prawidłowo połączonym przewodem ochronnym.
- System komputerowy należy zabezpieczyć przed nagłymi, chwilowymi wzrostami lub spadkami napięcia, używając eliminatora przepięć, urządzenia dopasowującego lub bezzakłóceniowego źródła zasilania.
- Należy upewnić się, aby nie nie leżało na kablach systemu komputerowego, oraz aby kable nie były umieszczone w miejscu, gdzie można byłoby na nie nadeptywać lub potykać się o nie.
- Nie należy rozlewać napojów ani innych płynów na system komputerowy.
- Nie należy wpychać żadnych przedmiotów do otworów systemu komputerowego, gdyż może to spowodować pożar lub porażenie prądem, poprzez zwarcie elementów wewnętrznych.
- System komputerowy powinien znajdować się z dala od grzejników i źródeł ciepła. Ponadto, nie należy blokować otworów wentylacyjnych. Należy unikać kładzenia lużnych papierów pod komputer oraz umieszczania komputera w ciasnym miejscu bez możliwości cyrkulacji powietrza wokół niego.

### **Pola elektryczne, magnetyczne i elektromagnetyczne ("EMF")**

- 1. Produkujemy i sprzedajemy wiele produktów przeznaczonych dla klientów detalicznych, które, jak wszystkie urządzenia elektroniczne, mogą emitować oraz odbierać sygnały elektromagnetyczne.
- 2. Jedną z naszych najważniejszych zasad jest podejmowanie wszelkich koniecznych działań zapewniających bezpieczne i nieszkodliwe dla zdrowia korzystanie z jej produktów. Obejmuje to spełnienie wszystkich mających zastosowanie przepisów prawnych oraz wymogów standardów dotyczących emisji pola magnetycznego (EMF) już na etapie produkcji.
- 3. Jesteśmy czynnie zaangażowani w opracowywanie, wytwarzanie i sprzedawanie produktów, które nie mają niekorzystnego wpływu na zdrowie.
- 4. Potwierdzamy, że zgodnie z posiadaną obecnie wiedzą naukową wytwarzane przez nas produkty są bezpieczne, jeżeli są używane zgodnie z ich przeznaczeniem.
- 5. Aktywnie uczestniczymy także w doskonaleniu międzynarodowych standardów EMF i przepisów bezpieczeństwa, co umożliwia nam przewidywanie kierunków rozwoju standaryzacji i szybkie dostosowywanie naszych produktów do nowych przepisów.

### **Informacje wyłącznie dla Wielkiej Brytanii**

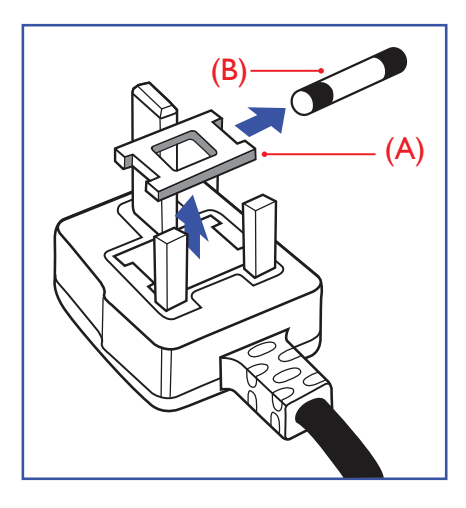

#### **OSTRZEŻENIE - TO URZĄDZENIE MUSI BYĆ UZIEMIONE**

#### **Ważne:**

To urządzenie jest dostarczane z certyfikowaną wtyczką 13A. W celu zmiany bezpiecznika w tym typie wtyczki należy wykonać następujące czynności:

- 1. Zdejmij pokrywę bezpiecznika i wyjmij bezpiecznik.
- 2. Dopasuj nowy bezpiecznik, którym powinien być bezpiecznik BS 1362 5A,A.S.T.A. lub bezpiecznik z ceryfikatem BSI.
- 3. Dopasuj ponownie pokrywę bezpiecznika.

Jeśli dopasowana wtyczka nie pasuje do gniazda zasilania należy ją odciąć i zastąpić odpowiednią wtyczką 3-kołkową.

Jeśli wtyczka zasilania zawiera bezpiecznik, jego wartość powinna wynosić 5A. Gdy jest używana wtyczka bez bezpiecznika, w tablicy rozdzielczej musi być zainstalowany bezpiecznik o prądzie znamionowym nie przekraczającym 5 A.

UWAGA:Aby uniknąć ryzyka porażenia prądem elektrycznym, które może wystąpić po włożeniu odciętej wtyczki do gniazdka sieciowego 13 A, odciętą wtyczkę należy zniszczyć.

#### **Jak podłączyć wtyczkę**

Przewody kabla sieciowego są oznaczone następującymi kolorami: NIEBIESKI - "ZERO" ("N")

BRĄZOWY - "FAZA" ("L")

ZIELONY I ŻÓŁTY - "UZIEMIENIE" ("E")

- 1. Przewód ZIELONY I ŻÓŁTY należy podłączyć do zacisku wtyczki oznaczonego literą "E" lub symbolem Ziemi lub kolorem ZIELONYM albo ZIELONYM i ŻÓŁTYM.
- 2. Przewód NIEBIESKI należy podłączyć do zacisku oznaczonego literą "N" lub kolorem CZARNYM.
- 3. Przewód BRĄZOWY należy podłączyć do zacisku oznaczonego literą "L" lub kolorem CZERWONYM.

Przed zamknięciem obudowy wtyczki należy upewnić się, czy obejma kabla jest zaciśnięta na koszulce kabla – a nie tylko na obu przewodach.

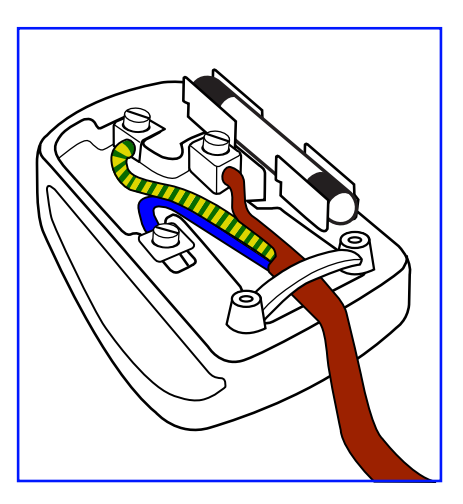

### **China RoHS**

根据中国大陆《电子电气产品有害物质限制使用标示要求》,以下部分列出了产品中可能包含的有害物质的名 称和含量。

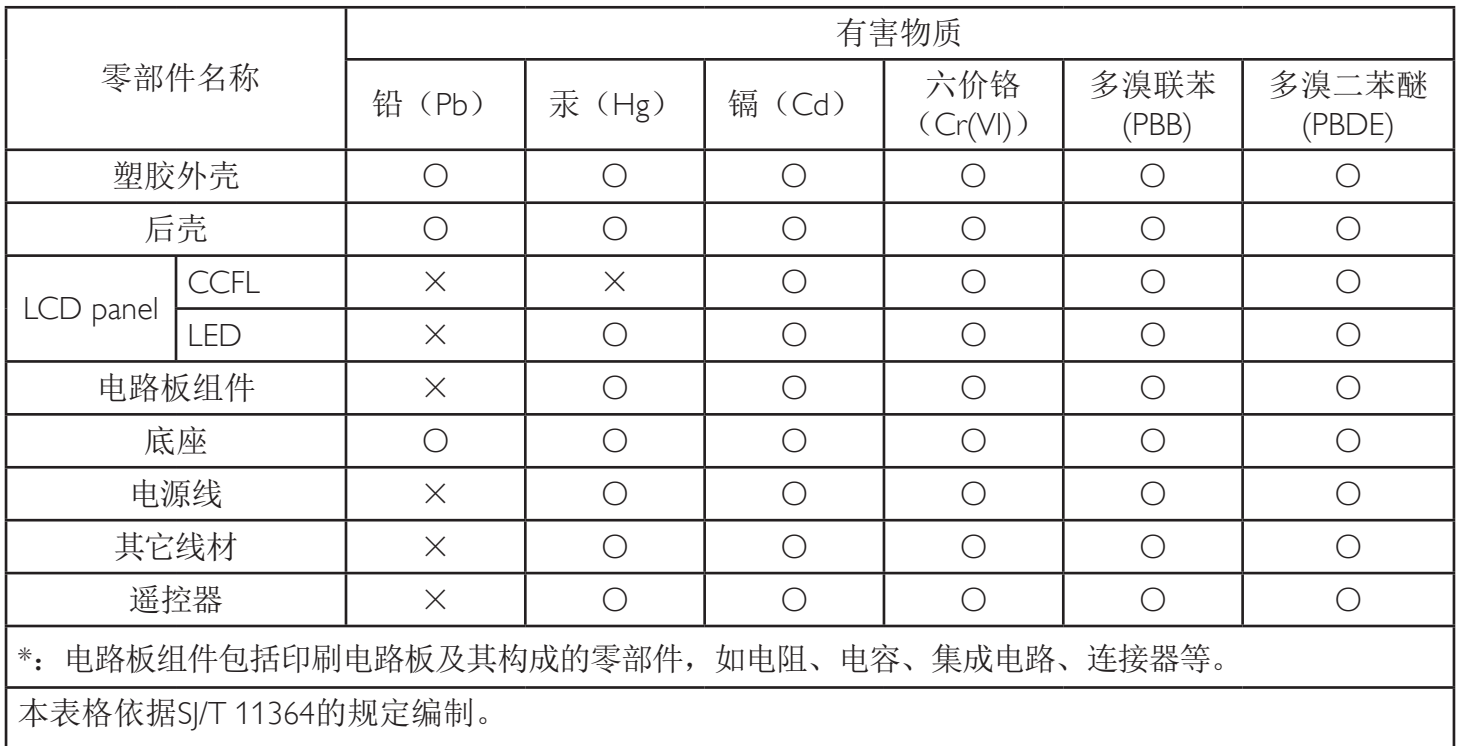

O: 表示该有害物质在该部件所有均质材料中的含量均在 GB/T 26572 标准规定的限量要求以下。

X: 表示该有害物质至少在该部件的某一均质材料中的含量超出 GB/T 26572 标准规定的限量要求。

上表中打"X"的部件中, 应功能需要, 部分有害物质含量超出GB/T 26572规定的限量要求, 但是符 合欧盟RoHS法规要求(属于豁免部分)。

备注:上表仅做为范例,实际标示时应依照各产品的实际部件及所含有害物质进行标示。

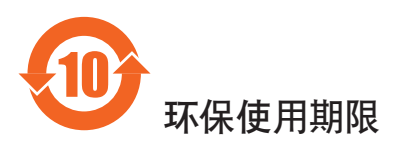

在产品本体上标示的该标志表示环境保护使用期限为10年。

电子信息产品的环境保护使用期限是指电子信息产品中所含的有害物质不会向外部泄漏或出现突然变异,并 且电子信息产品的用户在使用该电子信息产品时也不会对环境造成严重污染或对人体、财产带来严重损害的 期限。

在环境保护期限中,请按照使用说明书使用本产品。

本环境保护使用不覆盖易损件:电池。

# 《废弃电器电子产品回收处理管理条例》提示性说明

为了更好地关爱及保护地球,当用户不再需要此产品或产品寿命终止时,请遵守国家废弃电器电子产品 回收处理相关法律法规,将其交给当地具有国家认可的回收处理资质的厂商进行回收处理。

### 警告

此为A级产品。在生活环境中,该产品可能会造成无线电干扰。在这种情况下,可能需要用户 对于扰采取切实可行的措施。

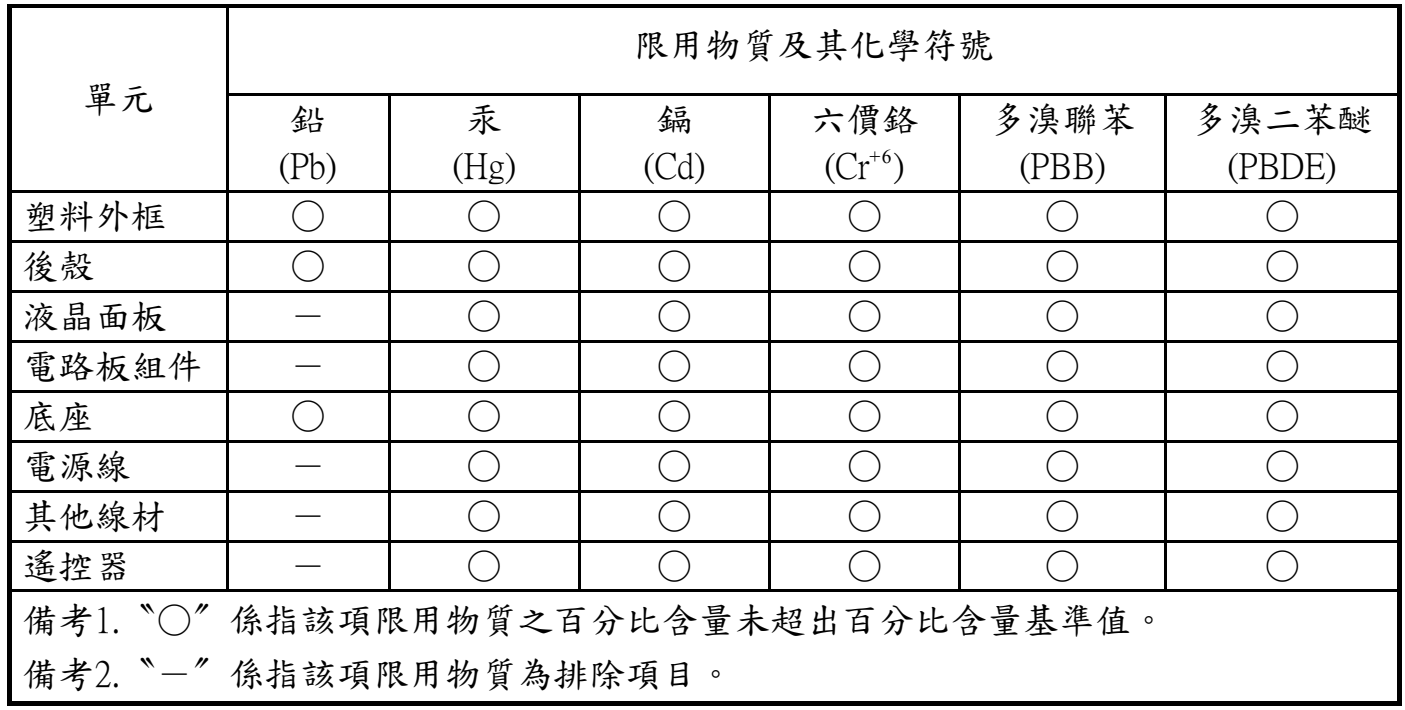

警語 : 使用過度恐傷害視力。

注意事項 :

- (1) 使用30分鐘請休息10分鐘。
- (2) 未滿2歲幼兒不看螢幕,2歲以上每天看螢幕不要超過1小時。

### 警告使用者 :

 此為甲類資訊技術設備 , 於居住環境中使用時 , 可能會造成射頻擾動 , 在此種情況下 , 使用者會被 要求採取某些適當的對策。

### **Turkey RoHS:**

Türkiye Cumhuriyeti: EEE Yönetmeliğine Uygundur.

### **Ukraine RoHS:**

Обладнання відповідає вимогам Технічного регламенту щодо обмеження використання деяких небезпечних речовин в електричному та електронному обладнанні, затвердженого постановою Кабінету Міністрів України від 3 грудня 2008 № 1057.

### **North Europe (Nordic Countries) Information**

Placering/Ventilation

#### **VARNING:**

FÖRSÄKRA DIG OM ATT HUVUDBRYTARE OCH UTTAG ÄR LÄTÅTKOMLIGA, NÄR DU STÄLLER DIN UTRUSTNING PÅPLATS.

#### Placering/Ventilation

#### **ADVARSEL:**

SØRG VED PLACERINGEN FOR, AT NETLEDNINGENS STIK OG STIKKONTAKT ER NEMT TILGÆNGELIGE.

#### Paikka/Ilmankierto

#### **VAROITUS:**

SIJOITA LAITE SITEN, ETTÄ VERKKOJOHTO VOIDAAN TARVITTAESSA HELPOSTI IRROTTAA PISTORASIASTA.

#### Plassering/Ventilasjon

#### **ADVARSEL:**

NÅR DETTE UTSTYRET PLASSERES, MÅ DU PASSE PÅ AT KONTAKTENE FOR STØMTILFØRSEL ER LETTE Å NÅ.

### **Utylizacja po zakończeniu użyteczności**

Nowy wyświetlacz informacji publicznych zawiera materiały, które nadają się do recyklingu i ponownego wykorzystania. Produkt może zostać poddany recyklingowi przez wyspecjalizowane firmy w celu zwiększenia ilości ponownie wykorzystywanych materiałów i zminimalizowania ilości materiałów usuwanych.

Należy sprawdzić u lokalnego dostawcy Philips lokalne przepisy dotyczące utylizacji starego wyświetlacza.

#### **(Dla klientów z Kanady i USA)**

Ten produkt może zawierać ołów i/lub rtęć. Utylizację należy wykonać zgodnie z lokalnymi-stanowymi i federalnymi przepisami. Dodatkowe informacje dotyczące kontaktów w sprawie recyklingu www.eia.org (Inicjatywa Edukacji Konsumentów)

### **WEEE (Waste Electrical and Electronic Equipment [Utylizacja odpadów elektrycznych i elektronicznych])**

#### **Uwaga dla użytkowników z gospodarstw domowych krajów Unii Europejskiej**

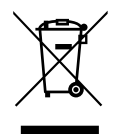

To oznaczenia na produkcie lub na jego opakowaniu pokazuje, że zgodnie z Dyrektywą Unii Europejskiej 2012/19/EU dotyczącej zużytych urządzeń elektrycznych i elektronicznych, tego produktu nie można wyrzucać z normalnymi śmieciami domowymi. Za przekazanie tego urządzenia do wyznaczonego punktu zbiórki zużytych urządzeń elektrycznych i elektronicznych odpowiada użytkownik. Aby określić miejsca usuwania zużytych urządzeń elektrycznych i elektronicznych należy skontaktować się z lokalnym urzędem, organizacją zajmującą się utylizacją odpadów lub ze sklepem, w którym zakupiono produkt.

#### **Uwaga dla użytkowników z USA:**

Utylizację należy wykonywać zgodnie ze wszystkimi prawami lokalnymi, stanowymi i federalnymi. Informacje o utylizacji lub recyklingu można uzyskać pod adresem: <www.mygreenelectronics.com> lub [www.eiae.org.](www.eiae.org)

#### **Dyrektywy dotyczące recyklingu po zakończeniu okresu żywotności**

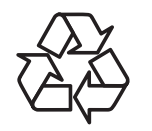

Nowy wyświetlacz informacji publicznych zawiera materiały, które nadają się do recyklingu dla nowych użytkowników.

Utylizację należy wykonać zgodnie ze wszystkimi prawami lokalnymi, stanowymi i federalnymi.

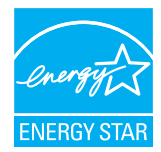

Jako partner programu ENERGY STAR stwierdzamy, że ten produkt jest zgodny z wytycznymi programu ENERGY STAR dotyczącymi sprawności energetycznej.

#### **Oświadczenie dotyczące ograniczeń w zakresie substancji niebezpiecznych (Indie)**

Produkt ten spełnia wymagania "E-Waste (Management) Rules, 2016" ROZDZIAŁ V, punkt 16, podpunkt (1). Nowe urządzenia elektryczne i elektroniczne oraz ich komponenty, materiały eksploatacyjne, części lub części zamienne nie zawierają ołowiu, rtęci, kadmu, chromu sześciowartościowego, polibromowanych bifenyli i polibromowanych eterów difenylowych w stężeniach przekraczających 0,1% wagi w materiałach jednorodnych w przypadku ołowiu, rtęci, chromu sześciowartościowego, polibromowanych bifenyli i polibromowanych eterów difenylowych oraz 0,01% wagi w materiałach jednorodnych w przypadku kadmu, poza wyjątkami określonymi w wykazie 2 powyższego przepisu.

#### **Deklaracja E-Waste dla Indii**

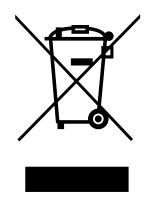

Obecność tego symbolu na produkcie lub na jego opakowaniu, oznacza, że tego produktu nie można usuwać z odpadami domowymi. Na użytkowniku spoczywa odpowiedzialność za usuwanie zużytych urządzeń poprzez ich przekazanie do wyznaczonego punktu zbiórki w celu recyklingu zużytych urządzeń elektrycznych i elektronicznych. Oddzielna zbiórka i recykling zużytych urządzeń podczas usuwania, pomaga w oszczędzaniu zasobów naturalnych i zapewnia ich recykling, chroniąc zdrowie ludzi i środowisko. W celu uzyskania [dalszych informacji o miejscu pozostawiania zużytych urządzeń w c](http://www.india.philips.com/about/sustainability/recycling/index.page)elu ich recyklingu w Indiach, należy sprawdzić zamieszczone poniżej łącze do strony internetowej.

Więcej informacji o odpadach elektronicznych można znaleźć na stronie http://www.india.philips.com/about/sustainability/recycling/ index.page. Aby dowiedzieć się, gdzie można przekazać zużyty sprzęt do recyklingu w Indiach, należy skorzystać z poniższych danych kontaktowych.

Telefon pomocy: 1800-425-6396 (od poniedziałku do soboty, 9:00–17:30)

Centralny punkt zbiórki odpadów elektronicznych

Adres: TPV Technology India Private Limited, 59, Maheswari Nagar, 1st Main Road, Mahadevapura Post,

Whitefield Road Bangalore, Karnataka, PIN: 560048, Tel.: 080-3023-1000

E-mail: india.callcentre@tpv-tech.com

#### **Baterie:**

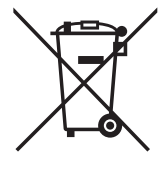

Dla UE: Symbol przekreślonego kosza na śmieci oznacza, że zużytych baterii nie należy umieszczać razem z ogólnymi śmieciami! Do zbiórki zużytych baterii wyznaczony jest oddzielny system zbiórki, umożliwiający ich prawidłową obsługę i recykling, zgodnie z obowiązującym prawem.

W celu uzyskania szczegółowych informacji o schematach zbiórki i recyklingu, należy się skontaktować z lokalnymi władzami.

Dla Szwajcarii: Zużytą baterię należy zwrócić do punktu sprzedaży.

Dla innych krajów nie będących członkami UE: W celu uzyskania prawidłowej metody usuwania zużytej baterii należy się skontaktować z lokalnymi władzami.

Zgodnie dyrektywą UE 2006/66/EC, baterii nie można usuwać w nieprawidłowy sposób. Baterie powinny zostać oddzielone do zbiórki przez lokalny zakład usuwania odpadów.

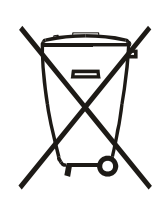

Após o uso, as pilhas e/ou baterias deverão ser entregues ao estabelecimento comercial ou rede de assistência técnica autorizada.

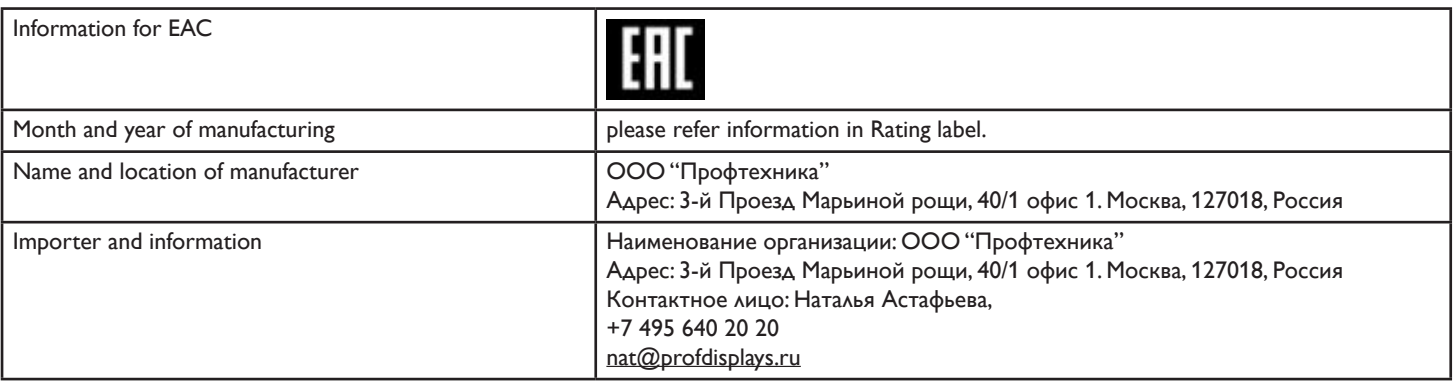

# **Spis treści**

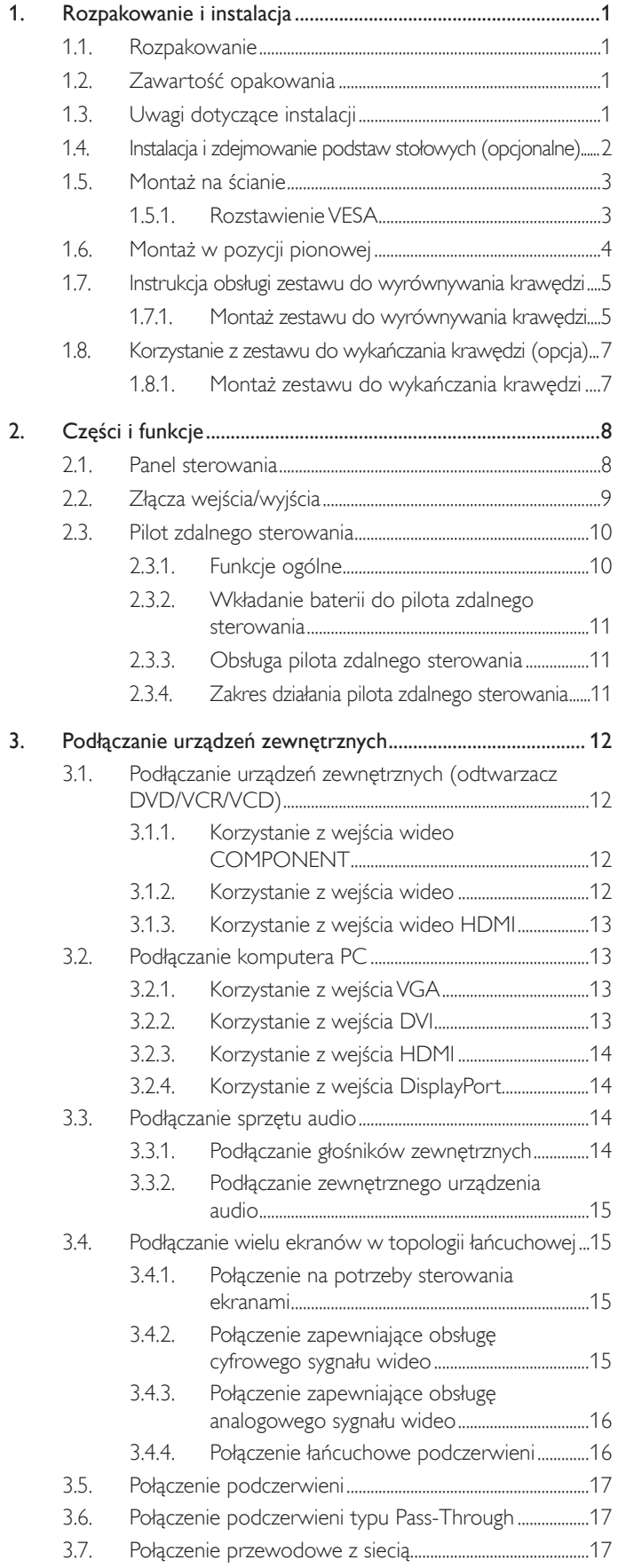

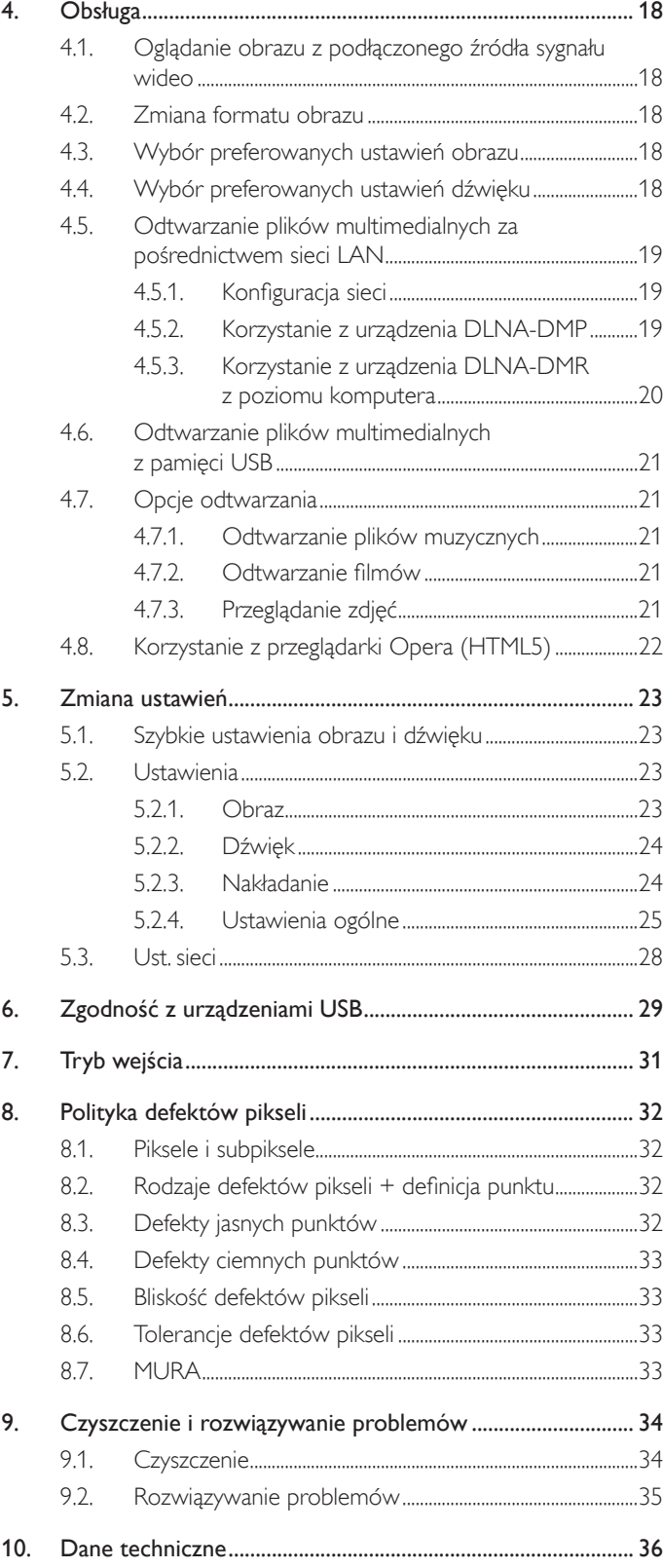

# <span id="page-10-0"></span>**1. Rozpakowanie i instalacja**

### **1.1. Rozpakowanie**

- Ten produkt jest zapakowany w kartonowe opakowanie, razem ze standardowymi akcesoriami.
- Wszelkie inne opcjonalne akcesoria zostaną zapakowane osobno.
- Ze względu na rozmiar i wagę tego wyświetlacza, do jego przenoszenia potrzebne są dwie osoby.
- Po otwarciu kartonu opakowania należy upewnić się, że zawartość jest kompletna i w dobrym stanie.

### **1.2. Zawartość opakowania**

Należy sprawdzić, czy w opakowaniu znajdują się następujące elementy:

- Wyświetlacz LCD
- CD ROM
- Pilot zdalnego sterowania z bateriami AAA
- Przewód zasilający (1,8 m)
- Kabel VGA (1,8 m)
- Kabel RS232 (1,8 m)
- Kabel do łączenia w topologii łańcuchowej (1,8 m)
- Kabel czujnika podczerwieni
- Kabel podczerwieni
- Instrukcja szybkiego uruchomienia
- Zestaw osiowania krawędzi-1: 1 szt.
- Zestaw osiowania krawędzi-2: 2 szt.
- Śruba skrzydełkowa: 8 szt.
- Kołek osiowania krawędzi: 2 szt.

\* Dołączony kabel zasilania różni się w zależności od rynku docelowego.

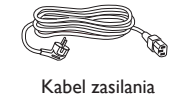

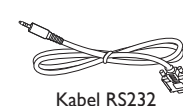

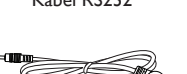

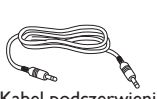

Kabel sygnału wideo (kabel D-SUB na D-SUB)

Kabel do łączenia w topologii łańcuchowej

67

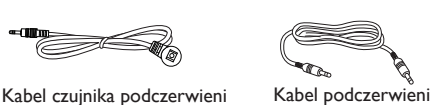

Skrócona instrukcja obsługi

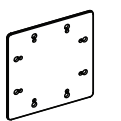

Zestaw nr 1 do wyrównywania krawędzi

Zestaw nr 2 do wyrównywania krawędzi

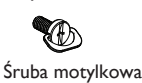

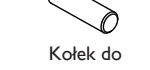

Pilot zdalnego sterowania oraz baterie AAA

wyrównywania krawędzi

\* Różne w zależności od regionu.

Konstrukcja monitora i akcesoria mogą się różnić pod pokazanych na ilustracjach.

#### UWAGI:

- Dla wszystkich innych regionów dodawany jest przewód zasilający, któy spełnia wymagania dotyczące napięcia prądu zmiennego gniazda zasilania i posiada certyfikat zgodności z przepisami bezpieczeństwa określonego kraju.
- Użytkownik może zachować opakowanie i materiały pakujące do przewożenia wyświetlacza.

### **1.3. Uwagi dotyczące instalacji**

- Ze względu na wysokie zużycie energii naelży zawsze stosować wtyczkę przeznaczoną dla tego produktu. Jeśli wymagane jest użycie przedłużacza należy to skonsultować z przedstawicielem serwisu.
- Aby uniknąć przewrócenia produkt należy zainstalować na płaskiej powierzchni. Dla prawidłowej wentylacji należy zapewnić odpowiednią odległość pomiędzy tyłem produktu, a ścianą. Należy unikać instalacji tego produktu w kuchni, łazience lub w innych miejscach o dużej wilgotności, ponieważ może to skrócić czas użyteczności komponentów elektronicznych.
- Ten produkt może normalnie działać na wysokości poniżej 3 000m. Przy instalacji na wysokości powyżej 3 000m, może wystąpić nienormalne działanie.

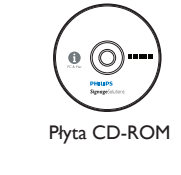

### <span id="page-11-0"></span>**1.4. Instalacja i zdejmowanie podstaw stołowych (opcjonalne)**

#### **Aby zainstalować podstawy stołowe:**

- 1. Należy sprawdzić, czy wyłączone jest zasilanie wyświetlacza.
- 2. Rozłóż na płaskiej powierzchni arkusz zabezpieczający.
- 3. Chwyć za uchwyty do przenoszenia i umieść wyświetlacz ekranem w dół na arkuszu zabezpieczającym.
- 4. Po włożeniu podstawy do bloku prowadzenia, dokręć śruby po obu stronach wyświetlacza.

UWAGA: Dłuższa strona podstawy powinna być skierowana ekranem w stronę wyświetlacza.

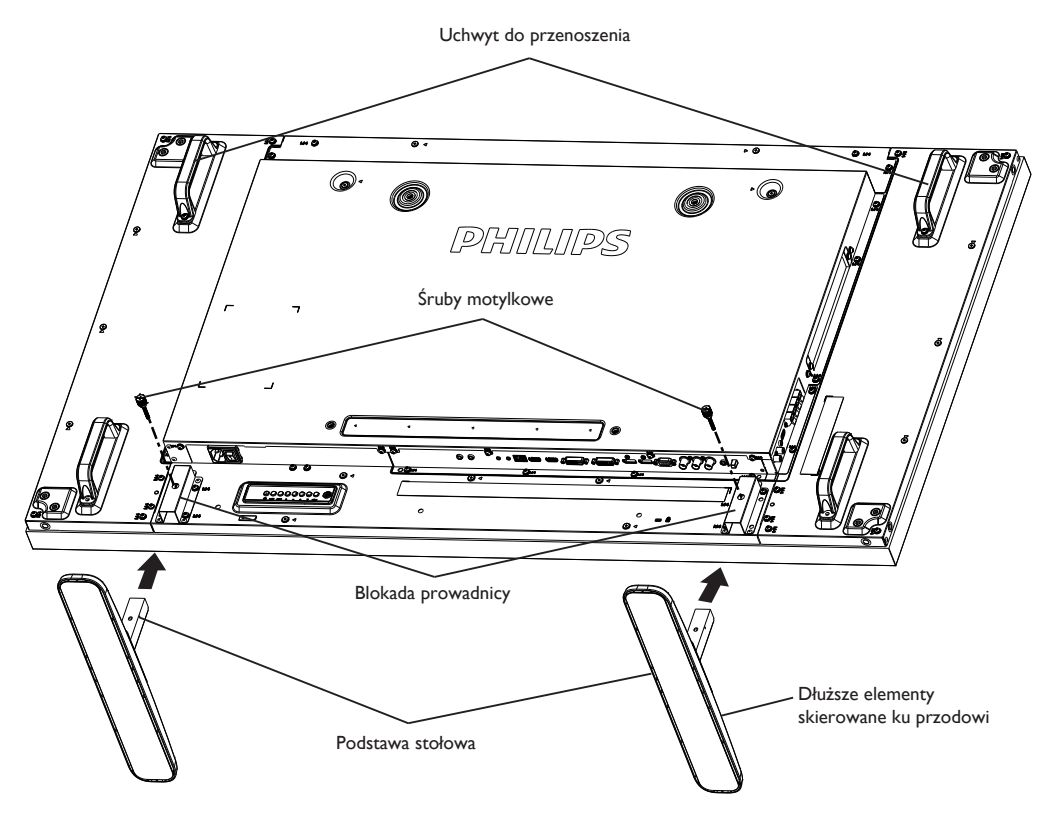

#### **Aby zdjąć podstawy stołowe:**

- 1. Wyłącz zasilanie wyświetlacza.
- 2. Rozłóż na płaskiej powierzchni arkusz zabezpieczający.
- 3. Chwyć za uchwyty do przenoszenia i umieść wyświetlacz ekranem w dół na arkuszu zabezpieczającym.
- 4. Odkręć śruby używając śrubokręta i umieść je w bezpiecznym miejscu do przyszłego wykorzystania.

### <span id="page-12-0"></span>**1.5. Montaż na ścianie**

W celu montażu wyświetlacza na ścianie należy załatwić standardowy zestaw do montażu na ścianie (dostępny w handlu). Zalecamy użycie interfejsu montażowego zgodnego ze standardem TUV-GS i/lub UL1678 w Ameryce Północnej.

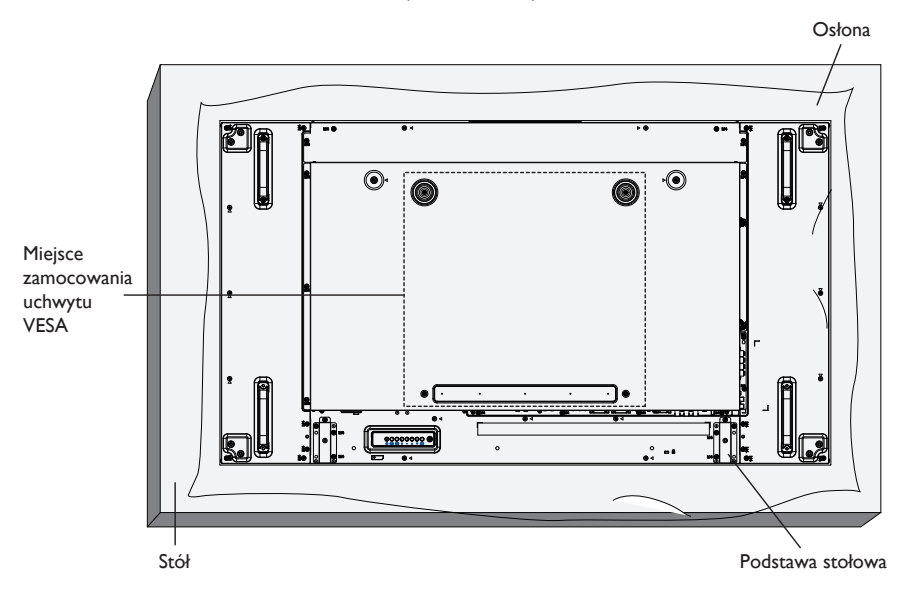

- 1. Połóż arkusz zabezpieczający na stole, zawinięty dookoła wyświetlacza podczas pakowania, poniżej powierzchni ekranu, aby nie zarysować powierzchni ekranu.
- 2. Sprawdź, czy są dostępne wszystkie akcesoria do montażu tego wyświetlacza (montaż na ścianie, montaż sufitowy, podstawa stołowa, itd).
- 3. Wykonaj instrukcje dostarczone z zestawem do montażu podstawy. Niezastosowanie się do prawidłowych procedur montażowych, może spowodować uszkodzenie urządzenia lub obrażenia użytkownika albo instalatora. Gwarancja produktu nie pokrywa uszkodzeń spowodowanych nieprawidłową instalacją.
- 4. Do zestawu do montażu na ścianie należy wykorzystać śruby montażowe M6 (o 10 mm dłuższe od grubości wspornika montażowego) i pewnie je dokręcić.
- 5. Waga urządzenia bez podstawy = 29,2 kg. Podczas testu urządzenie oraz jego elementy montażowe pozostają zabezpieczone. Do użycia wyłącznie z uchwytem ściennym z listy UL o minimalnej wadze/obciążeniu: 87,6 kg.

### **1.5.1. Rozstawienie VESA**

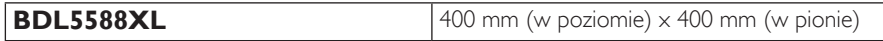

#### **Przestroga:**

Aby zabezpieczyć wyświetlacz przed upadkiem:

- Do instalacji na ścianie lub na suficie zalecamy zainstalowanie wyświetlacza z metalowymi wspornikami, dostępnymi w handlu. Szczegółowe objaśnienia dotyczące instalacji znajdują się w instrukcji odpowiedniego wspornika.
- Aby zmniejszyć możliwość obrażeń i uszkodzeń spowodowanych upadkiem wyświetlacza w przypadku trzęsienia ziemi lub innych katastrof naturalnych należy skonsultować z producentem wspornika miejsce instalacji.

#### **Wymagania dotyczące wentylacji podczas umieszczania w zamkniętym miejscu**

Aby umożliwić odprowadzanie ciepła należy pozostawić miejsce pomiędzy sąsiadującymi obiektami, jak pokazano na rysunku poniżej.

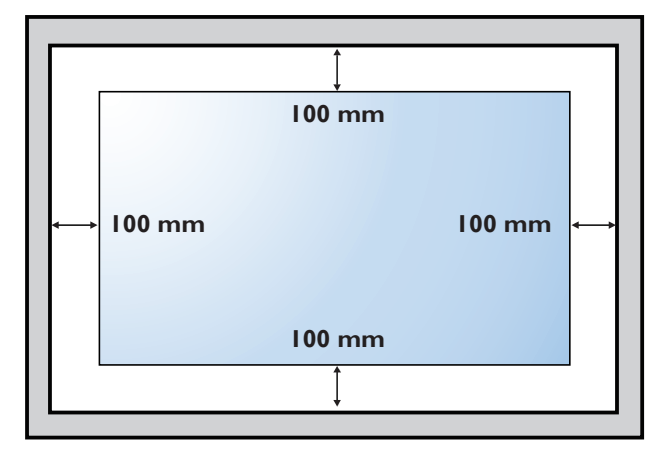

### <span id="page-13-0"></span>**1.6. Montaż w pozycji pionowej**

- Ten wyświetlacz można zainstalować w pozycji pionowej.
- 1. Jeśli jest założona, zdejmij podstawę.
- 2. Obróć o 90 stopni w lewo. Logo "PHILIPS" powinno być najeżone po ustawieniu na wprost monitora od tyłu.

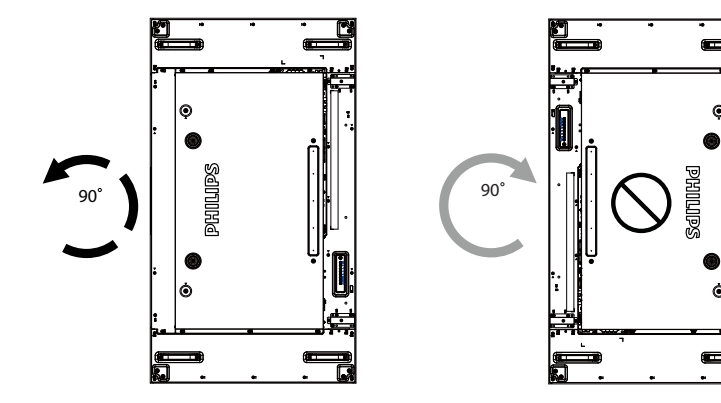

# <span id="page-14-0"></span>**1.7. Instrukcja obsługi zestawu do wyrównywania krawędzi**

### **1.7.1. Montaż zestawu do wyrównywania krawędzi**

- Przed montażem zestawu do wyrównywania krawędzi ekrany muszą zostać prawidłowo zamontowane w ramie naściennej.
- Montaż ułatwiają śruby motylkowe.
- Zestaw nr 1 służy do wyrównania krawędzi na czterech przylegających do siebie ekranach.

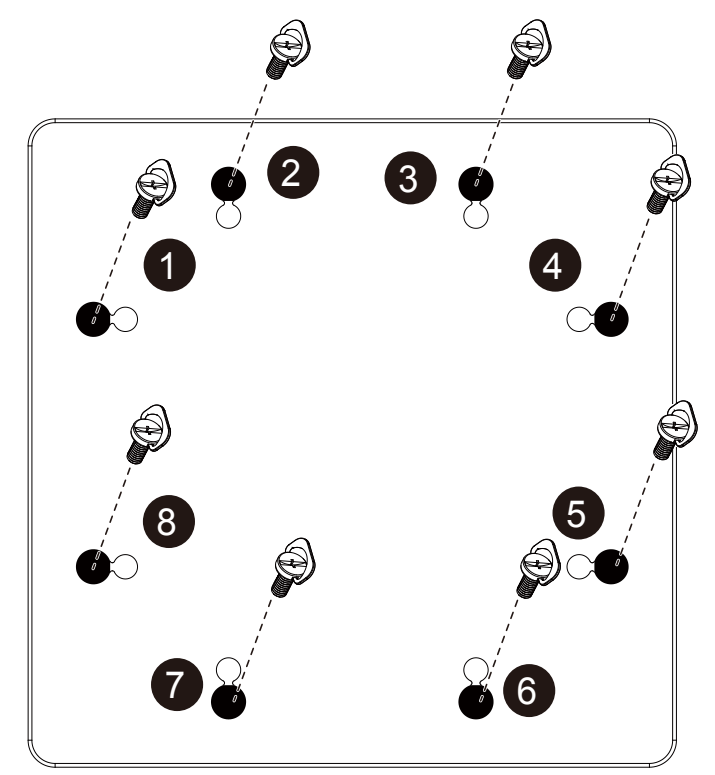

#### BDL5588XL

- Zestaw nr 2 służy do wyrównania krawędzi na dwóch przylegających do siebie ekranach.
- Zestaw nr 2 do wyrównywania krawędzi należy zamontować za pomocą 2 śrub typu M4.

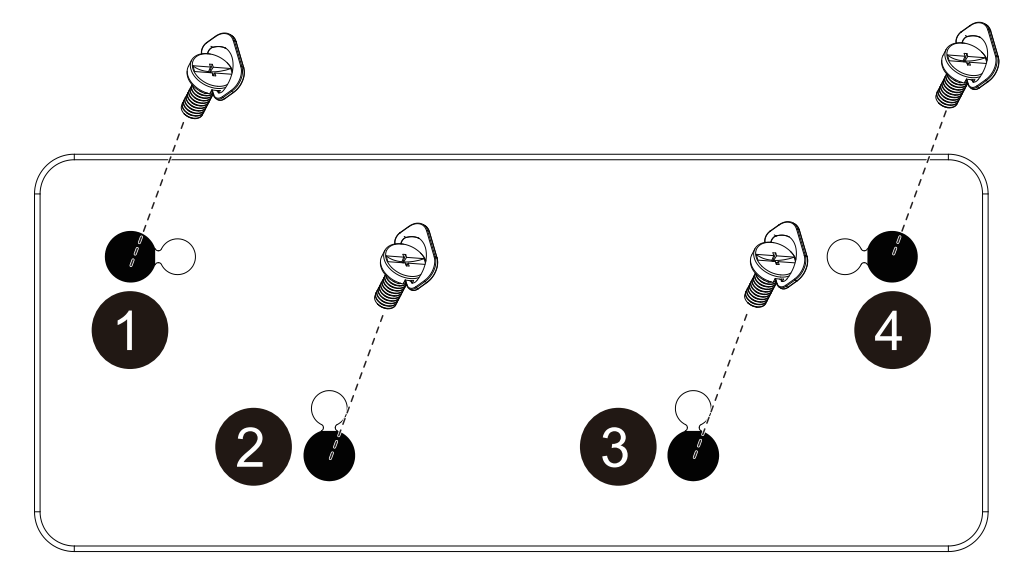

UWAGA: Podczas montażu zestawu do wyrównywania krawędzi należy poprosić o pomoc wykwalifikowanego technika. Nie ponosimy żadnej odpowiedzialności za montaż przeprowadzony przez osoby nieposiadające odpowiednich kwalifikacji.

### <span id="page-16-0"></span>**1.8. Korzystanie z zestawu do wykańczania krawędzi (opcja)**

Za pomocą zestawu do wykańczania krawędzi można zabezpieczyć ekran i poprawić jego wygląd.

#### **1.8.1. Montaż zestawu do wykańczania krawędzi**

Montaż zestawu do wykańczania krawędzi w przypadku konfiguracji ekranów 1x1

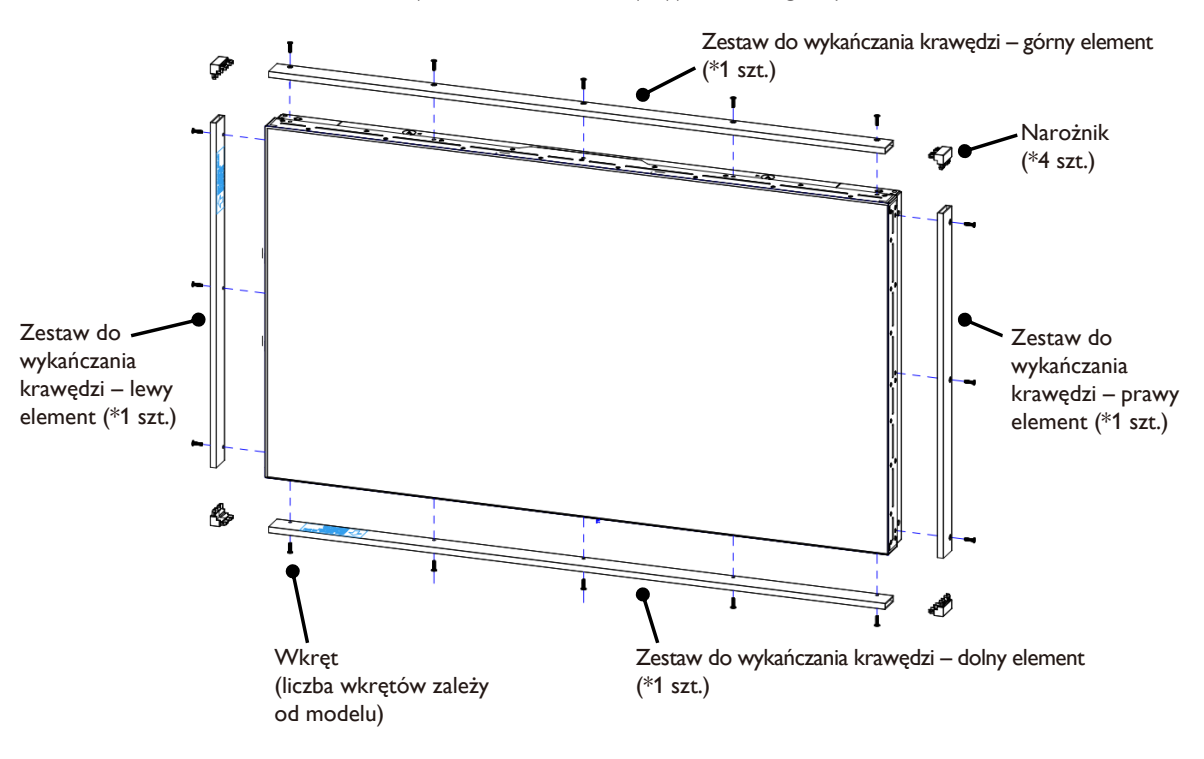

Montaż zestawu do wykańczania krawędzi w przypadku konfiguracji ekranów 2x2

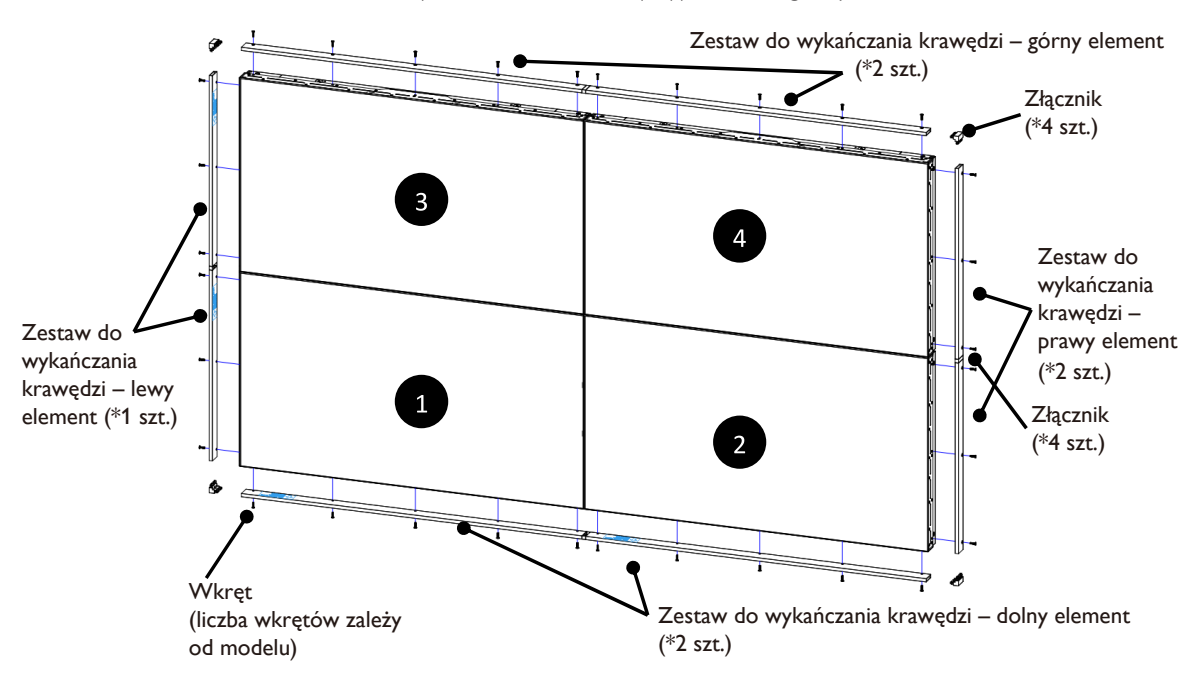

\* Aby uzyskać bardziej szczegółowe informacje, należy zapoznać się z instrukcją obsługi dołączoną do zestawu.

# <span id="page-17-0"></span>**2. Części i funkcje**

### **2.1. Panel sterowania**

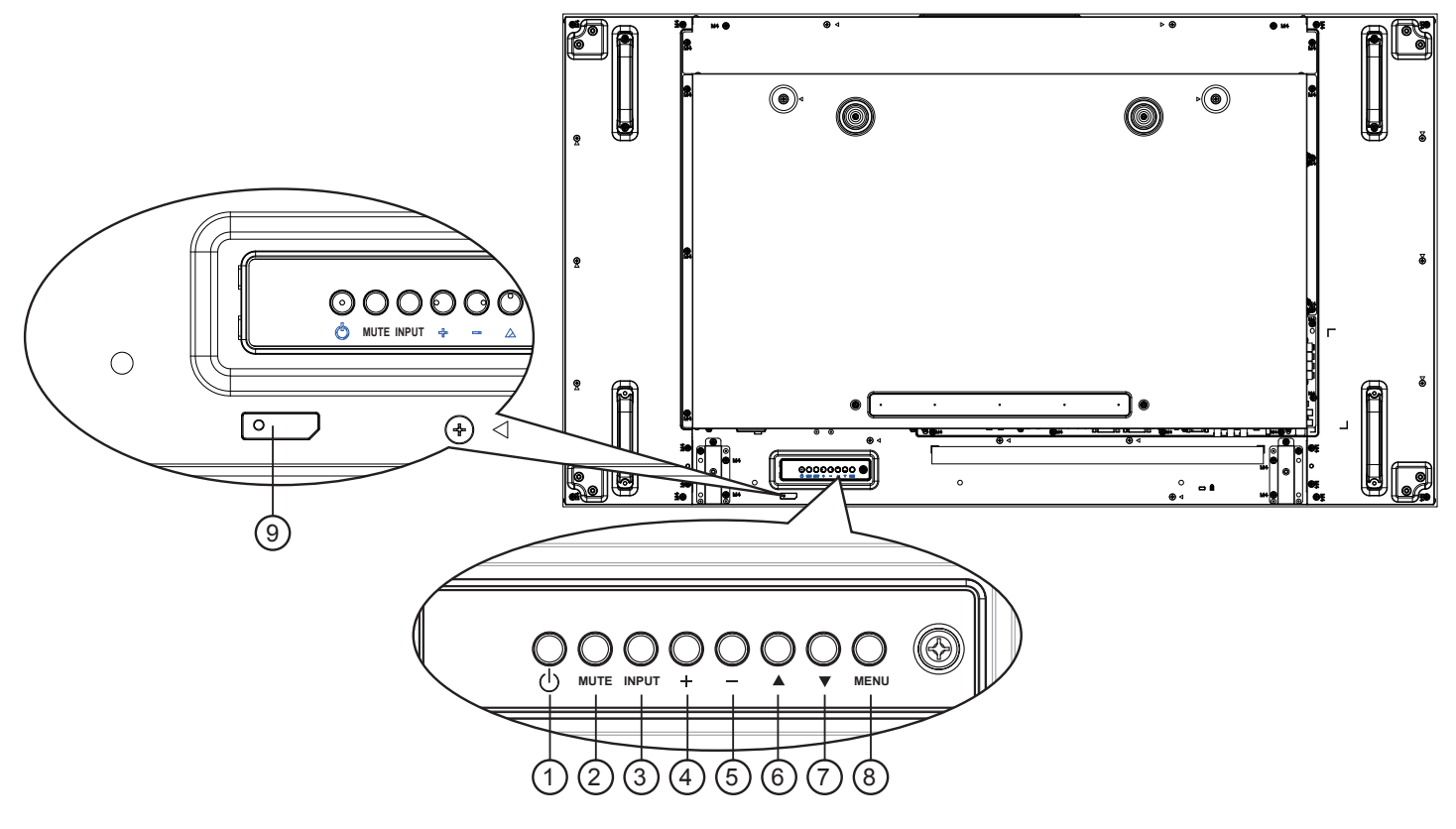

### <sup>1</sup> **Przycisk [ ]**

Przycisk ten służy do włączania wyświetlacza lub do przełączania wyświetlacza do trybu oczekiwania.

#### <sup>2</sup> **Przycisk [MUTE]**

Przełączanie WŁĄCZENIA/WYŁĄCZENIA wyciszenia audio.

### <sup>3</sup> **Przycisk [INPUT]**

Wybór źródła sygnału.

• W menu OSD służy jako przycisk  $[OK]$ .

### <sup>4</sup> **Przycisk [ ]**

Zwiększenie wartości regulacji przy włączonym menu OSD lub zmniejszenie poziomu wyjścia audio, przy wyłączonym menu OSD.

### <sup>5</sup> **Przycisk [ ]**

Zmniejszenie wartości regulacji przy włączonym menu OSD lub zmniejszenie poziomu wyjścia audio, przy wyłączonym menu OSD.

### <sup>6</sup> **Przycisk [ ]**

Przesuwanie paska podświetlenia w górę w celu regulacji wybranego elementu, przy włączonym menu OSD.

### <sup>7</sup> **Przycisk [ ]**

Przesuwanie paska podświetlenia w dół w celu regulacji wybranego elementu, przy włączonym menu OSD.

### <sup>8</sup> **Przycisk [MENU]**

Powrót do poprzedniego menu, przy włączonym menu OSD lub uaktywnienie menu OSD, przy wyłączonym menu OSD.

#### <sup>9</sup> **Sensor pilota zdalnego sterowania i wskaźnik stanu zasilania**

- Odbiera sygnały poleceń z pilota zdalnego sterowania.
- Wskazuje stan działania wyświetlacza bez OPS:
	- Zielone światlo oznacza włączenie wyświetlacza
	- Czerwone światło oznacza tryb oczekiwania wyświetlacza
	- Bursztynowe światło oznacza, że wyświetlacz przeszedł do trybu APM
	- Po włączeniu {Harmonogram}, miga zielone i czerwone światło
	- Jeśli miga czerwone światło, oznacza to wykrycie awarii
	- Światło jest wyłączane, po wyłączeniu zasilania wyświetlacza

### <span id="page-18-0"></span>**2.2. Złącza wejścia/wyjścia**

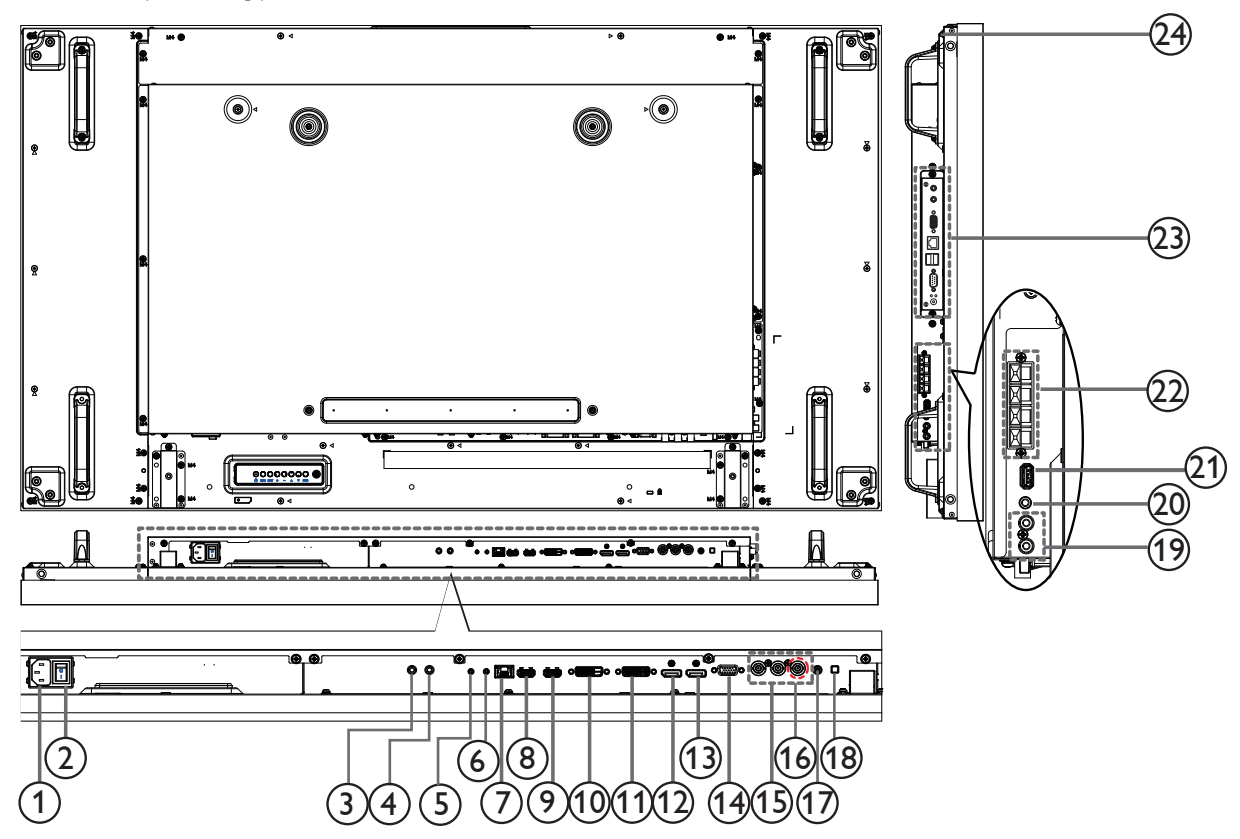

#### <sup>1</sup> **WEJŚCIE PRĄDU ZMIENNEGO**

Wejście prądu zmiennego z gniazdka ściennego.

#### <sup>2</sup> **GŁÓWNY PRZEŁĄCZNIK ZASILANIA**

Przełączanie włączenia/wyłączenia zasilania sieciowego.

#### <sup>3</sup> **IR IN /** 4 **IR OUT**

Wejście/wyjście podczerwieni (IR) dla funkcji Loop-Through.

#### UWAGI:

- Czujnik pilota zdalnego sterowania w ekranie przestanie działać po podłączeniu wtyczki do gniazda [IR IN].
- Aby sterować zdalnie urządzeniem audio-wideo za pośrednictwem tego ekranu, zajrzyj na stronę [17](#page-26-1)f lub do sekcji "Połączenie podczerwieni typu Pass Through".

#### <sup>5</sup> **RS232C IN /** 6 **RS232C OUT**

Wejście/wyjście sieciowe RS232C dla funkcji Loop-Through.

#### <sup>7</sup> **RJ-45**

Funkcja sterowania LAN do do zastosowania sygnału zdalnego sterowania z centrum sterowania.

#### <sup>8</sup> **HDMI1 IN /** 9 **HDMI2 IN**

Wejście obrazu/dźwięku HDMI.

#### <sup>10</sup> **WEJŚCIE DVI**

Wejście video DVI-D.

#### <sup>11</sup> **WYJŚCIE DVI / WYJŚCIE VGA**

Wyjście video DVI lub VGA.

# <sup>12</sup> **DisplayPort IN /** 13 **DisplayPort OUT**

Wejście/wyjście obrazu DisplayPort.

# <sup>14</sup> **WEJŚCIE VGA (D-Sub)**

Wejście video VGA.

### <sup>15</sup> **WEJŚCIE COMPONENT (BNC)**

Wejście źródła video Component YPbPr.

#### <sup>16</sup> **Y/CVBS**

Wejście sygnału wideo.

#### <sup>17</sup> **PC LINE IN**

Wejście dźwięku dla źródła VGA (gniazdo stereo 3,5 mm).

#### <sup>18</sup> **PRZEŁĄCZNIK GŁOŚNIKA**

Przełącznik włączenia/wyłączenia wewnętrznego głośnika.

#### <sup>19</sup> **WEJŚCIE AUDIO**

Wejście audio z zewnętrznego urządzenia AV (RCA).

#### <sup>20</sup> **AUDIO OUT**

Wyjście dźwięku do zewnętrznego urządzenia audio-wideo.

#### <sup>21</sup> **USB PORT**

Port umożliwiający podłączenie urządzenia pamięci masowej USB.

#### <sup>22</sup> **SPEAKERS OUT**

Wyjście dźwięku do zewnętrznych głośników.

#### <sup>23</sup> **GNIAZDO OPS**

Gniazdo do instalacji opcjonalnego modułu OPS.

#### <sup>24</sup> **KENSINGTON LOCK**

Umożliwia zabezpieczenie produktu przed kradzieżą.

### <span id="page-19-0"></span>**2.3. Pilot zdalnego sterowania**

### **2.3.1. Funkcje ogólne**

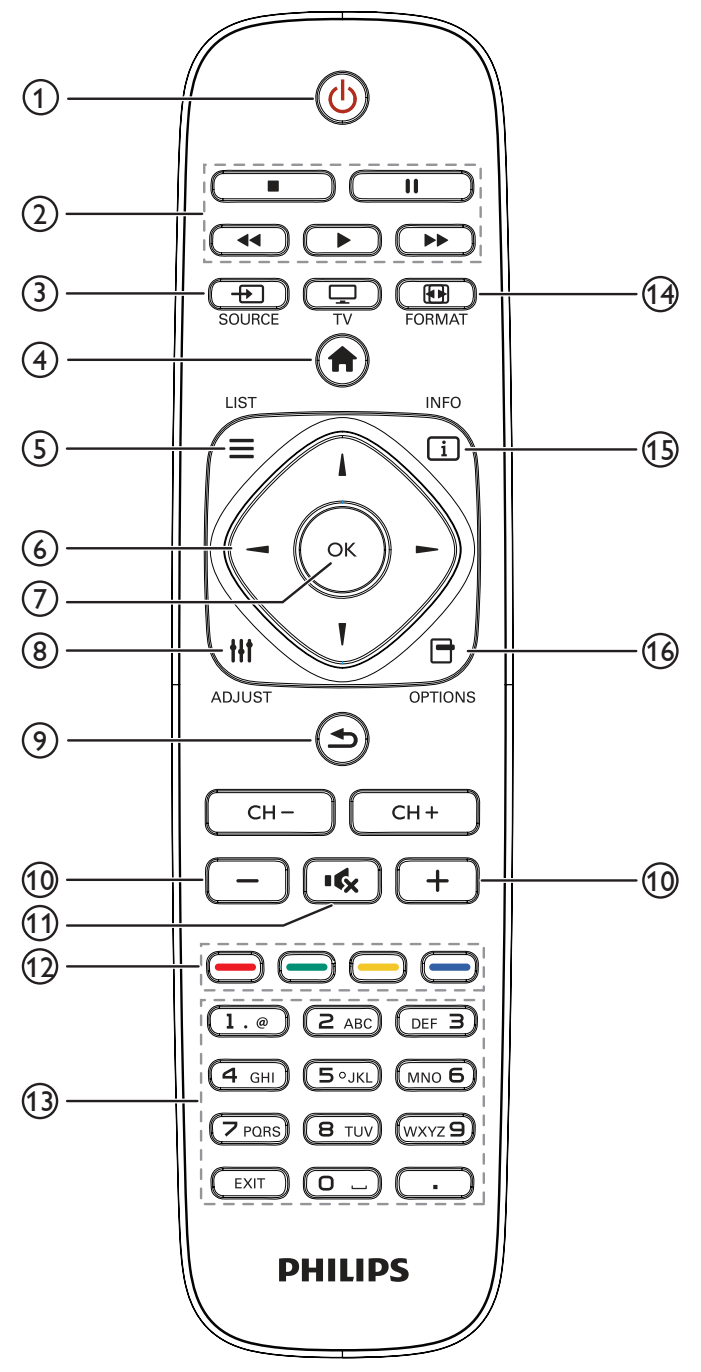

<sup>1</sup> **Przycisk zasilania [ ] (POWER)**

Umożliwia włączenie ekranu lub przełączenie go w tryb czuwania.

### <sup>2</sup> **Przyciski odtwarzania [PLAY]**

Umożliwiają sterowanie odtwarzaniem multimediów.

<sup>3</sup> **Przycisk źródła [ ] (SOURCE)**

Wybór źródła sygnału. Naciśnij przycisk [-1 lub [-1, aby wybrać jedno z dostępnych źródeł: **USB**, **Sieć**, **HDMI 1**, **HDMI 2**, **DisplayPort**, **Card OPS**, **DVI-D**, **YPbPr**, **AV** lub **VGA**. Naciśnij przycisk [OK], aby zatwierdzić wybór i zamknąć menu.

- <sup>4</sup> **Przycisk ekranu głównego [ ] (HOME)** Otwiera menu ekranowe (OSD).
- <sup>5</sup> **Przycisk listy [ ] (LIST)**

Brak przypisanej funkcji.

<sup>6</sup> **Przyciski nawigacji [ ] [ ] [ ] [ ] (NAVIGATION)** Umożliwiają nawigację między pozycjami menu oraz wybór opcji.

 $(7)$  Przycisk  $[OK]$ 

Zatwierdzanie wprowadzonej wartości lub wyboru.

<sup>8</sup> **Przycisk regulacji [ ] (ADJUST)**

Dostęp do aktualnie wybranych opcji oraz menu ustawień obrazu i dźwięku.

### <sup>9</sup> **Przycisk wstecz [ ] (BACK)**

Powrót do poprzedniego ekranu menu lub wyjście z poprzedniej funkcji.

- <sup>10</sup> **Przyciski głośności [ ] [ ] (VOLUME)** Regulacja głośności.
- <sup>11</sup> **Przycisk wyciszenia [ ] (MUTE)** Naciśnięcie powoduje włączenie lub wyłączenie wyciszenia dźwięku.
- <sup>12</sup> **Przyciski kolorowe [ ] [ ] [ ] [ ] (COLOR)**

Wybór zadań lub opcji.

<sup>13</sup> **Przyciski numeryczne [NUMERIC]**

Wprowadzanie ustawień sieciowych.

<sup>14</sup> **Przycisk formatu [ ] (FORMAT)**

Zmiana formatu obrazu.

<sup>15</sup> **Przycisk informacji [ ] (INFO)**

Wyświetlanie informacji o bieżącej czynności.

<sup>16</sup> **Przycisk opcji [ ] (OPTIONS)**

Dostęp do aktualnie wybranych opcji oraz menu ustawień obrazu i dźwięku.

### <span id="page-20-0"></span>**2.3.2. Wkładanie baterii do pilota zdalnego sterowania**

Pilot zdalnego sterowania jest zasilany dwoma bateriami AAA 1,5V.

W celu instalacji lub wymiany baterii:

- 1. Naciśnij, a następnie wsuń pokrywę w celu otwarcia.
- 2. Dopasuj baterie do znaków (+) i (–) we wnęce baterii.
- 3. Załóż pokrywę.

#### **Przestroga:**

Nieprawidłowe użycie baterii, może spowodować wycieki lub rozerwanie. Należy zastosować się do podanych instrukcji:

- Włóż baterie "AAA" dopasowując znaki (+) i (–) na każdej baterii do znaków (+) i (–) we wnęce baterii.
- Nie należy mieszać baterii różnych typów.
- Nie należy łączyć baterii nowych ze starymi. Spowoduje to skrócenie żywotności lub przeciek baterii.
- Zużyte baterie należy jak najszybciej usunąć, aby zapobiec ich wyciekowi do wnęki baterii. Nie należy dotykać do wylanego kwasu baterii, może to spowodować obrażenia skóry.

UWAGA: Jeśli pilot zdalnego sterowania nie będzie długo używany, baterie należy wyjąć.

### **2.3.3. Obsługa pilota zdalnego sterowania**

- Nie należy narażać pilota na silne wstrząsy.
- Nie wolno dopuścić do ochlapywania pilota zdalnego sterowania wodą lub innymi płynami. Jeśli pilot ulegnie zamoczeniu należy go jak najszybciej wytrzeć.
- Należy unikać wysokiej temperatury i pary.
- Nie należy otwierać pilota zdalnego sterowania w innym celu niż instalacja baterii.

### **2.3.4. Zakres działania pilota zdalnego sterowania**

Podczas naciskania przycisku skieruj pilota zdalnego sterowania na czujnik podczerwieni w ekranie (z tyłu).

Pilota należy używać w zakresie odległości podanym w poniższej tabeli.

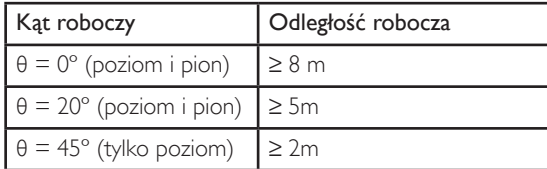

UWAGA: Pilot zdalnego sterowania może nie działać prawidłowo, gdy na sensor pilota zdalnego sterowania na wyświetlaczu skierowane jest bezpośrednie światło słoneczne lub gdy silne oświetlenie albo, gdy na drodze sygnału transmisji znajduje się przeszkoda.

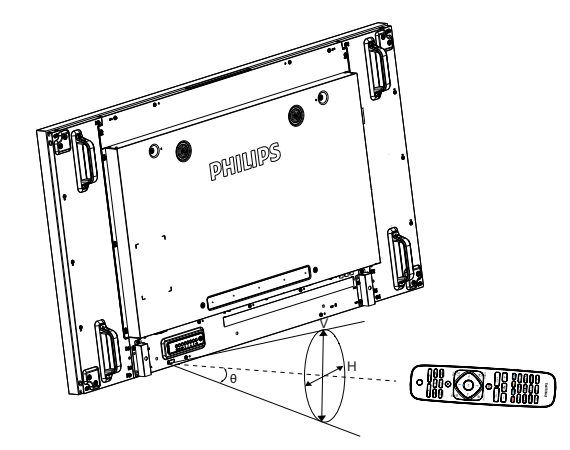

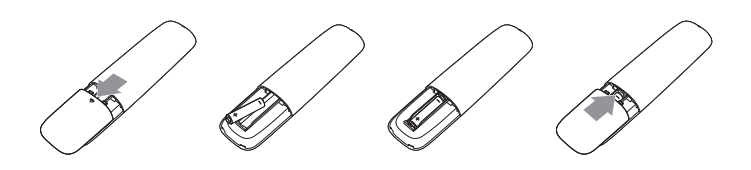

# <span id="page-21-1"></span><span id="page-21-0"></span>**3. Podłączanie urządzeń zewnętrznych**

### **3.1. Podłączanie urządzeń zewnętrznych (odtwarzacz DVD/VCR/VCD)**

### **3.1.1. Korzystanie z wejścia wideo COMPONENT**

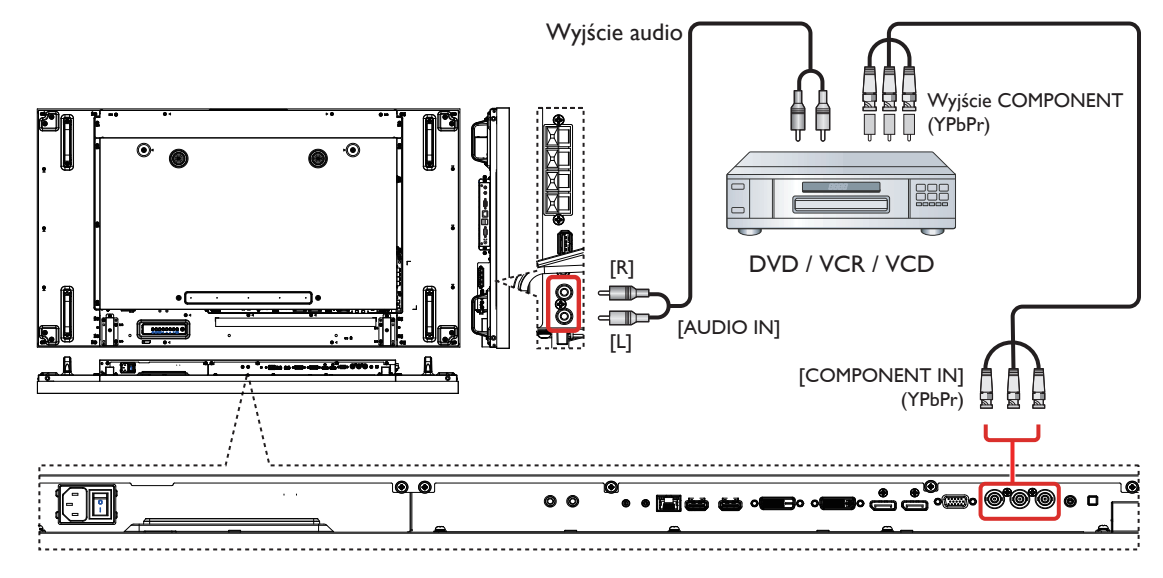

**3.1.2. Korzystanie z wejścia wideo**

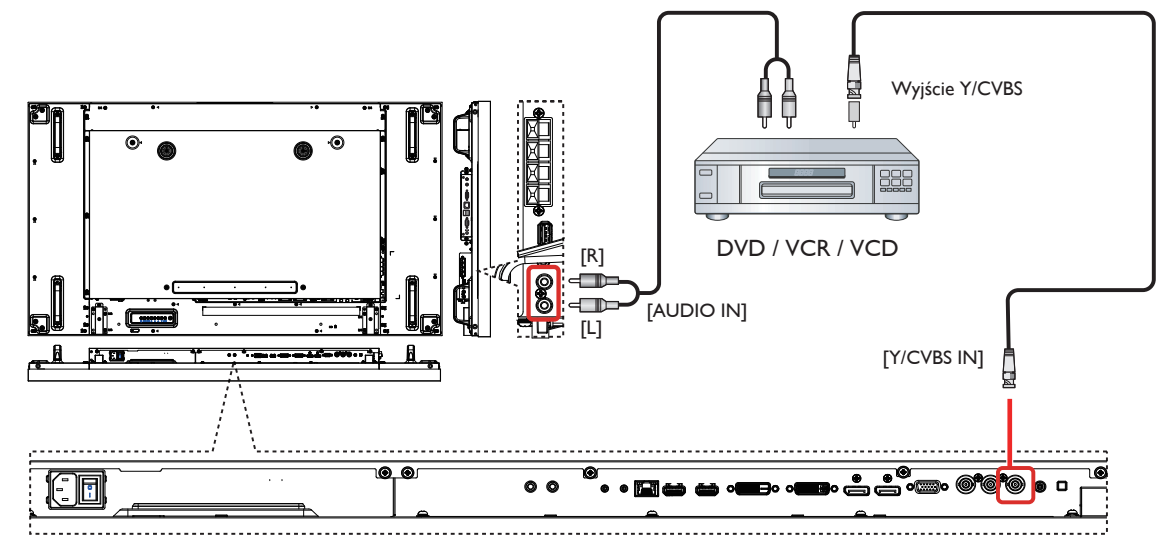

<span id="page-22-0"></span>**3.1.3. Korzystanie z wejścia wideo HDMI**

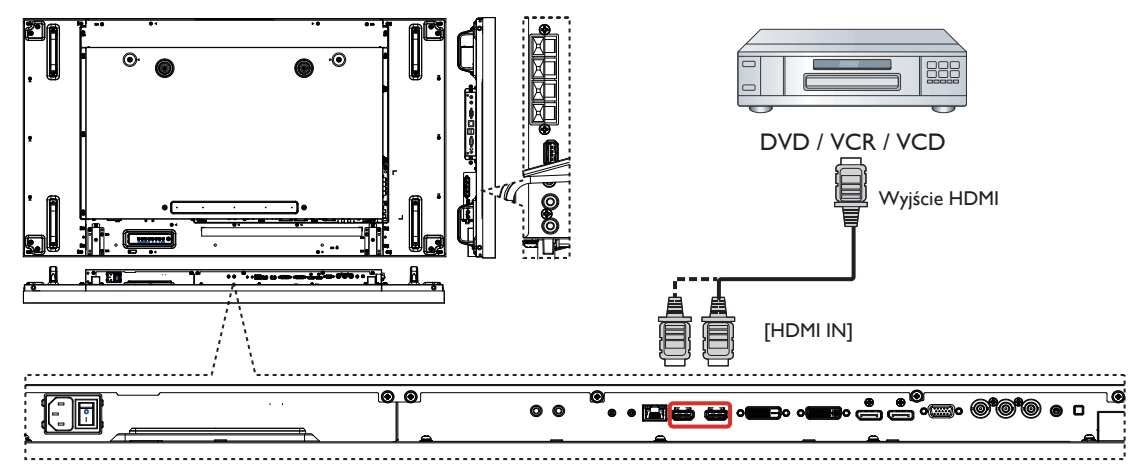

- **3.2. Podłączanie komputera PC**
- **3.2.1. Korzystanie z wejścia VGA**

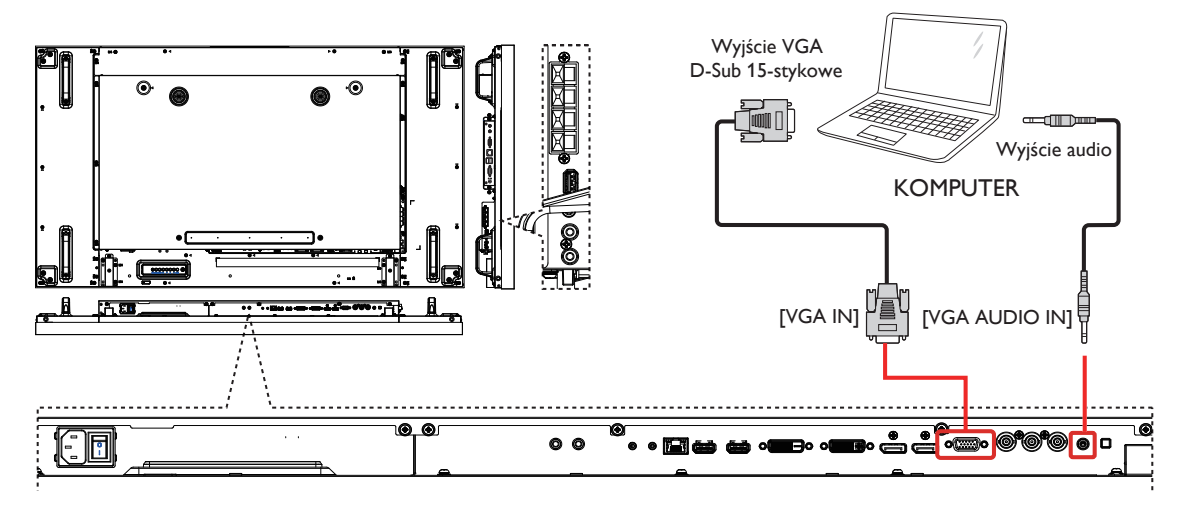

**3.2.2. Korzystanie z wejścia DVI**

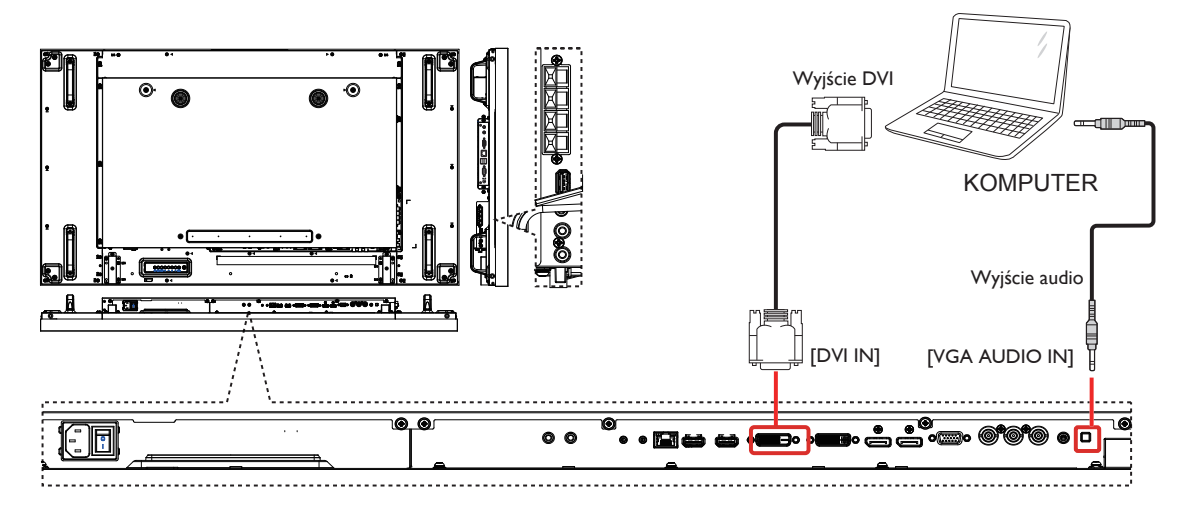

### <span id="page-23-0"></span>**3.2.3. Korzystanie z wejścia HDMI**

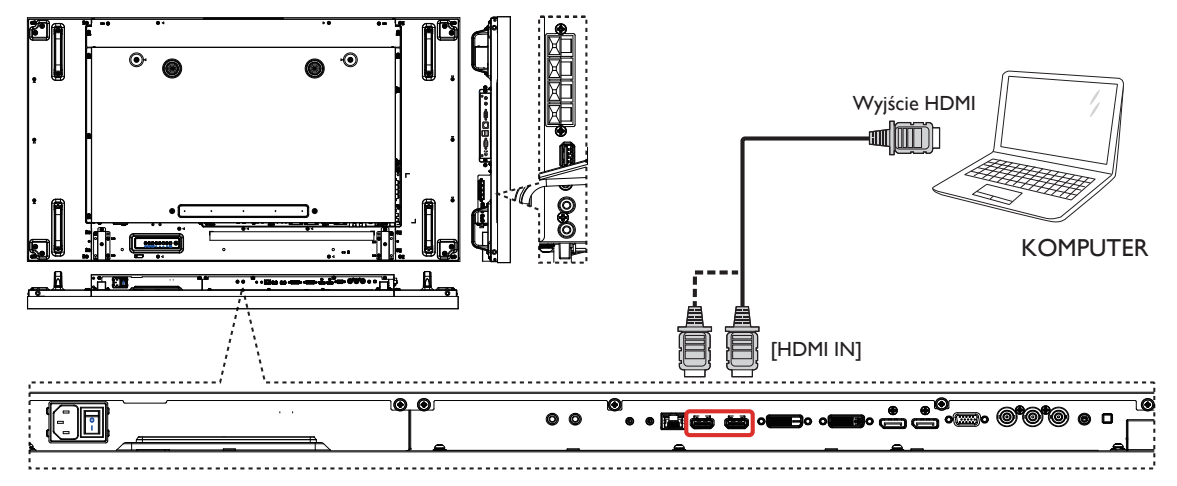

### **3.2.4. Korzystanie z wejścia DisplayPort**

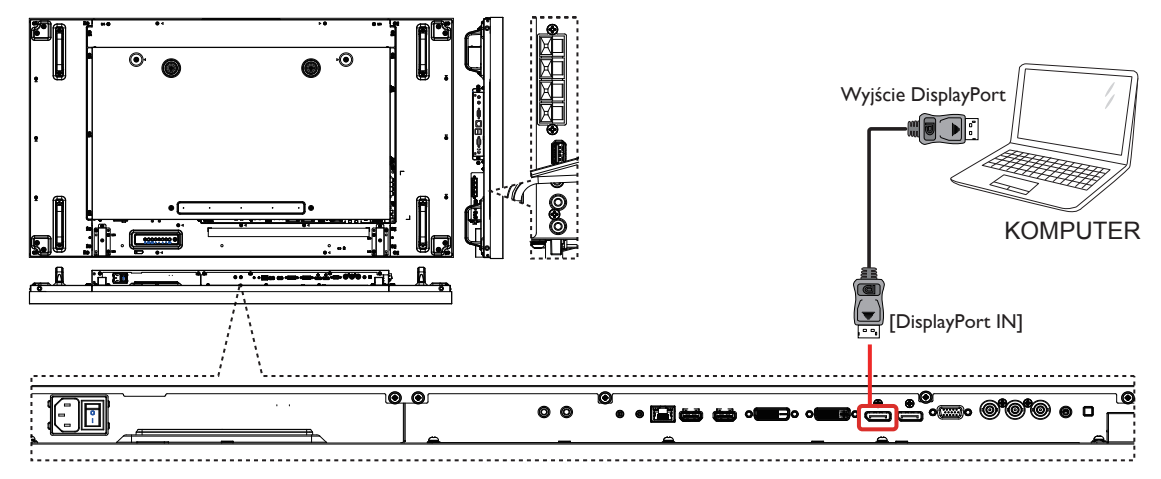

### **3.3. Podłączanie sprzętu audio**

**3.3.1. Podłączanie głośników zewnętrznych**

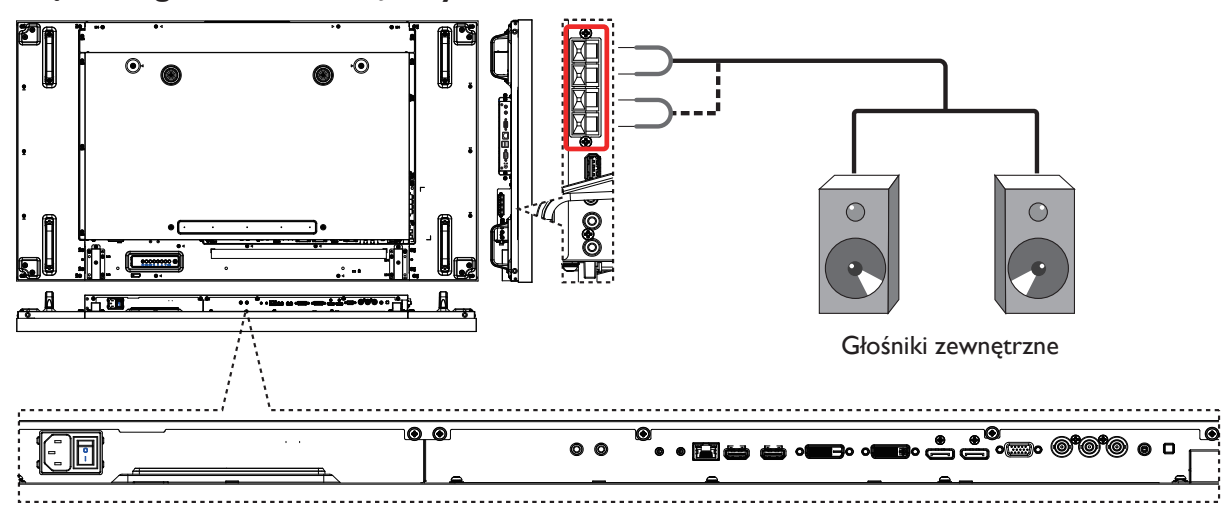

#### <span id="page-24-0"></span>**3.3.2. Podłączanie zewnętrznego urządzenia audio**

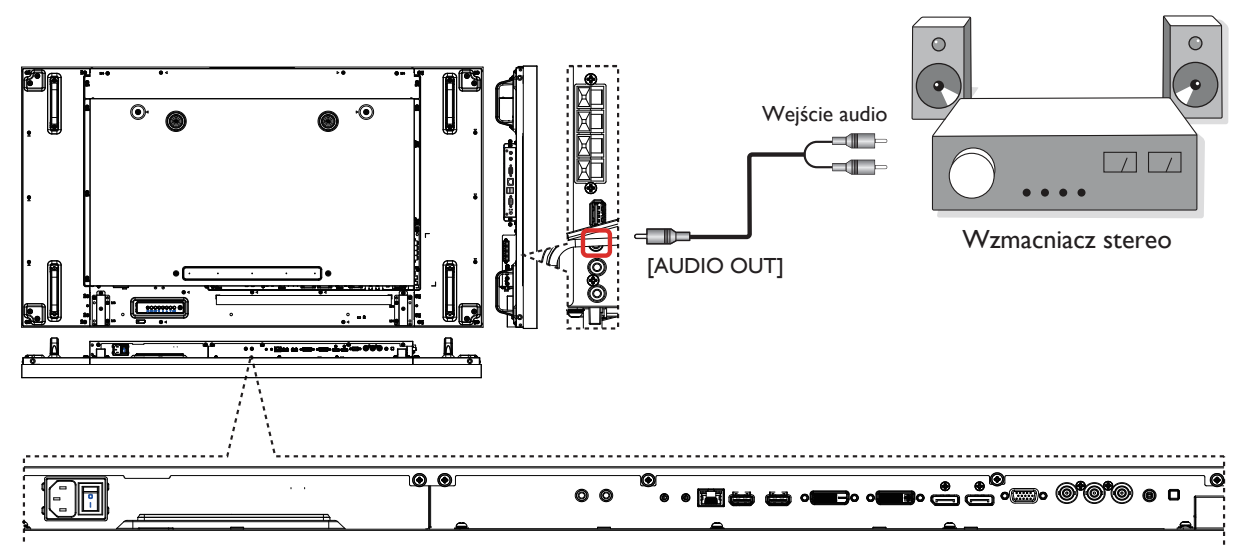

### **3.4. Podłączanie wielu ekranów w topologii łańcuchowej**

Użytkownik może połączyć ze sobą wiele ekranów w topologii łańcuchowej, aby utworzyć z nich np. ścianę monitorów (ang. video wall).

### **3.4.1. Połączenie na potrzeby sterowania ekranami**

Połącz złącze [RS232C OUT] WYŚWIETLACZA 1 ze złączem [RS232C IN] WYŚWIETLACZA 2.

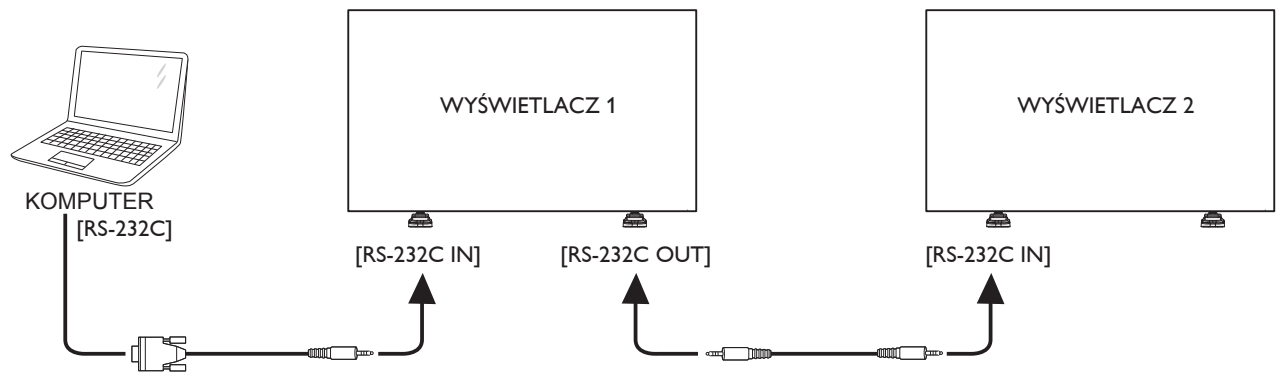

### **3.4.2. Połączenie zapewniające obsługę cyfrowego sygnału wideo**

Połącz złącze [DVI OUT / VGA OUT] WYŚWIETLACZA 1 ze złączem [DVI IN] WYŚWIETLACZA 2.

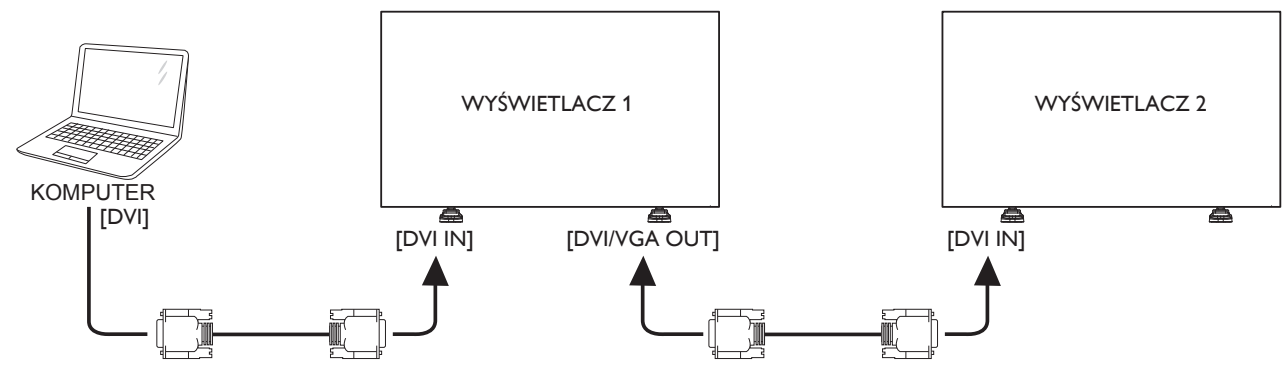

<span id="page-25-0"></span>Połącz złącze [DP OUT] WYŚWIETLACZA 1 ze złączem [DP IN] WYŚWIETLACZA 2.

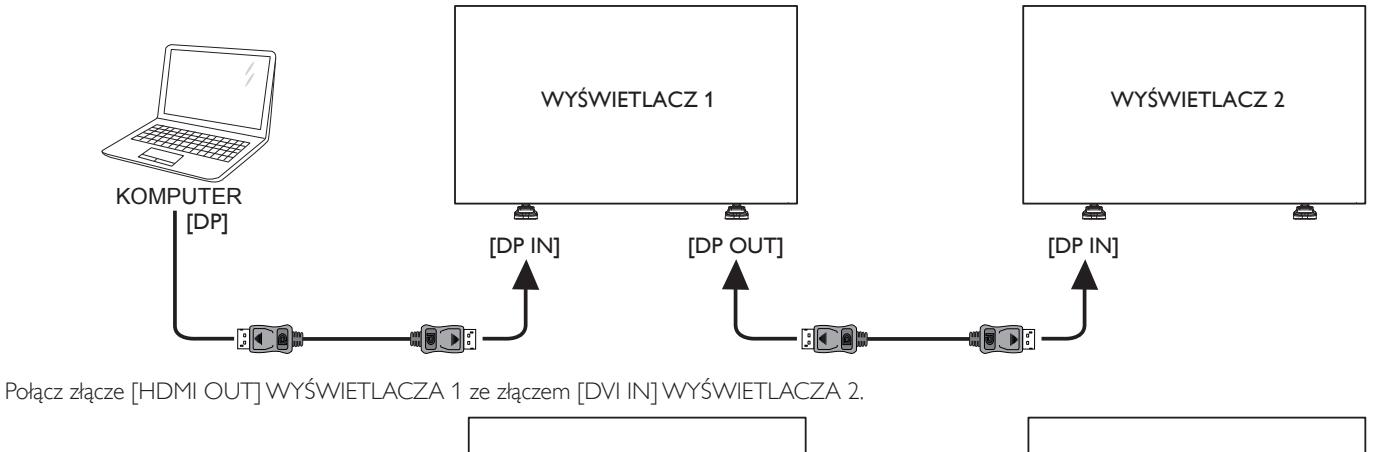

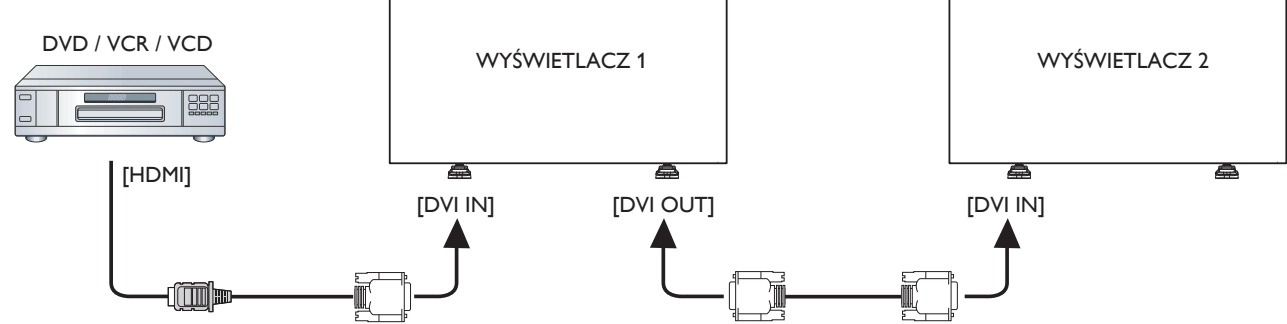

#### **3.4.3. Połączenie zapewniające obsługę analogowego sygnału wideo**

Połącz złącze [DVI OUT / VGA OUT] WYŚWIETLACZA 1 ze złączem [VGA IN] WYŚWIETLACZA 2.

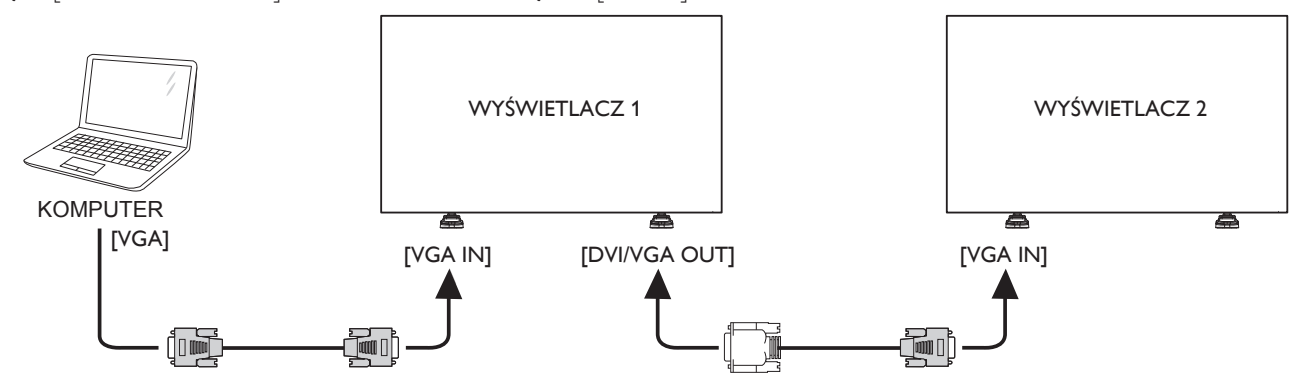

### **3.4.4. Połączenie łańcuchowe podczerwieni**

Podłącz kabel czujnika podczerwieni do WYŚWIETLACZA 1, a następnie połącz złącze [RS232C OUT] WYŚWIETLACZA 1 ze złączem [RS232C IN] WYŚWIETLACZA 2.

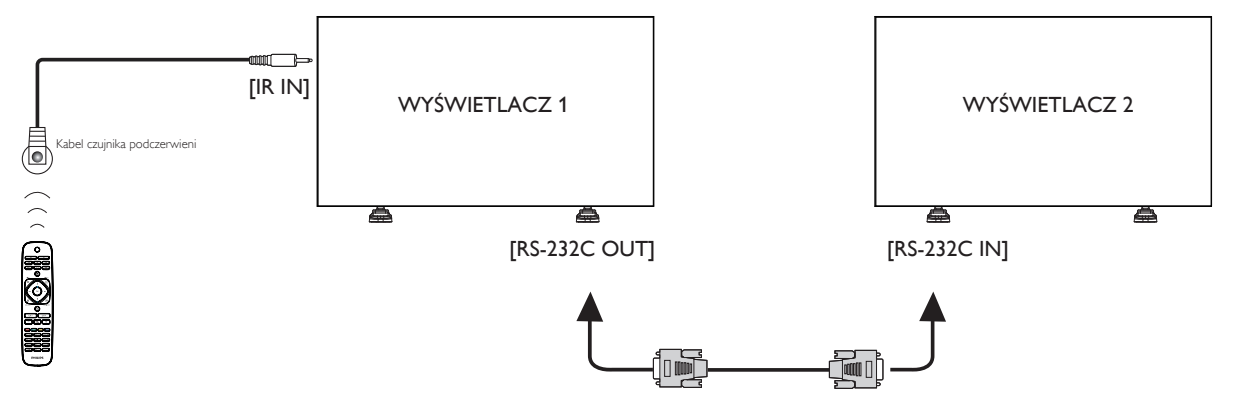

### <span id="page-26-0"></span>**3.5. Połączenie podczerwieni**

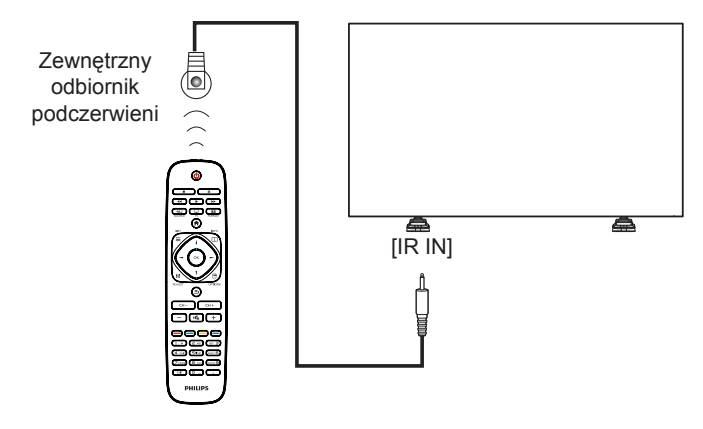

UWAGA: czujnik pilota zdalnego sterowania w ekranie przestanie działać po podłączeniu wtyczki do gniazda [IR IN].

### **3.6. Połączenie podczerwieni typu Pass-Through**

<span id="page-26-1"></span>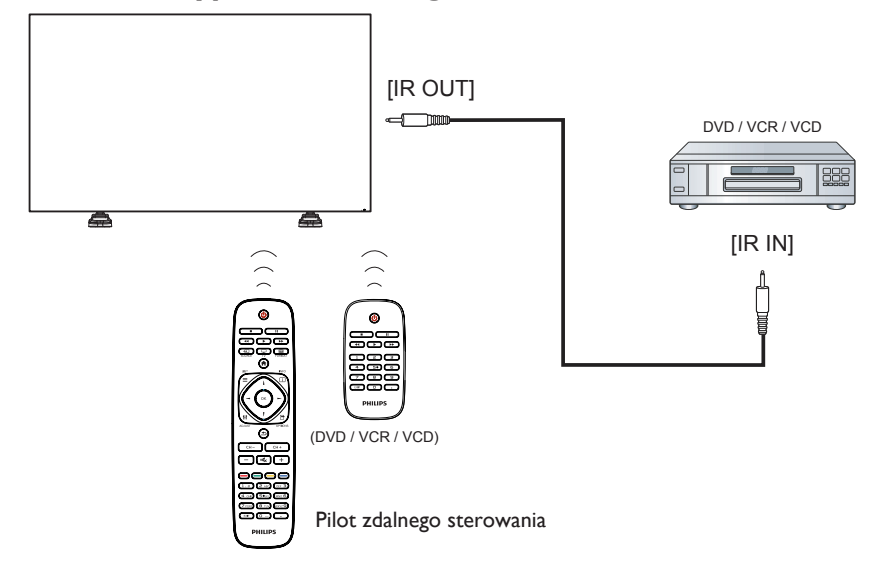

### **3.7. Połączenie przewodowe z siecią**

Po podłączeniu tego ekranu do domowej sieci można na nim wyświetlać zdjęcia i odtwarzać muzykę oraz filmy z komputera. Więcej informacji na ten temat można znaleźć w sekcji Odtwarzanie plików multimedialnych za pośrednictwem sieci LAN (strona [19\)](#page-28-1).

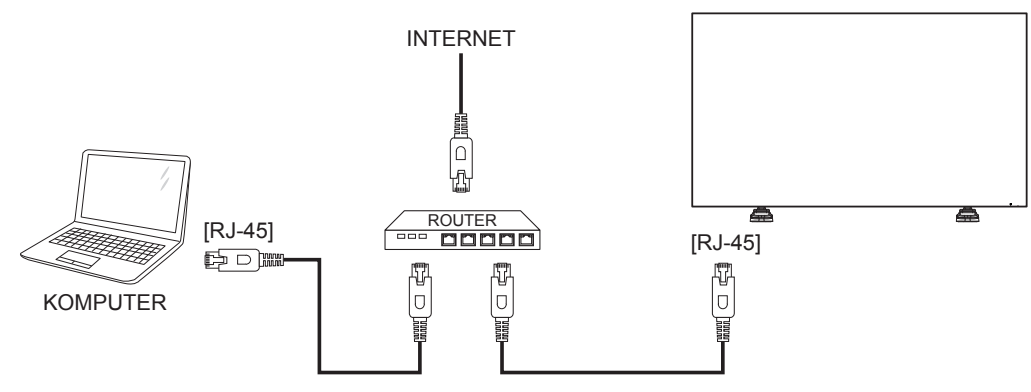

#### <span id="page-27-0"></span>BDL5588XL

### **Aby skonfigurować sieć:**

- 1. Włącz router i otwórz ustawienia DHCP.
- 2. Podłącz router do ekranu za pomocą przewodu sieciowego (Ethernet).
- 3. Naciśnij przycisk HOME [11] na pilocie, a następnie wybierz pozycję **Konfiguracja**.
- 4. Wybierz opcję **Połącz z siecią**, a następnie naciśnij przycisk  $IOK$ ].
- 5. Aby zainstalować sieć, wykonaj instrukcje wyświetlane na ekranie.
- 6. Poczekaj na wykrycie połączenia sieciowego.
- 7. Jeśli zostanie wyświetlony monit o zaakceptowanie warunków Umowy licencyjnej użytkownika końcowego, zaakceptuj je.
- UWAGA:Aby zapewnić zgodność z dyrektywą EMC, należy użyć ekranowanego kabla Ethernet typu CAT-5.

# **4. Obsługa**

UWAGA:Przycisk sterowania opisany w tej sekcji znajduje się na pilocie zdalnego sterowania, o ile nie zaznaczono inaczej.

### **4.1. Oglądanie obrazu z podłączonego źródła sygnału wideo**

Informacje na temat podłączania urządzeń zewnętrznych znajdują się na stronie [12.](#page-21-1)

- 1. Naciśnij przycisk [-D] SOURCE.
- 2. Za pomocą przycisku [-] lub [-] wybierz żądane urządzenie, a następnie naciśnij przycisk  $\text{C}$ K1.

### <span id="page-27-1"></span>**4.2. Zmiana formatu obrazu**

Można zmienić format obrazu, aby dostosować go do rodzaju sygnału źródłowego. W przypadku każdego źródła obrazu istnieje kilka formatów do wyboru.

Dostępne formaty obrazu zależą od źródła:

- 1. Naciśnij przycisk [**[ ]** FORMAT.
- 2. Za pomocą przycisku [1] lub [1] wybierz format obrazu, a następnie naciśnij przycisk  $IOK$ ].
	- {Automatyczne powiększanie}: powiększa obraz tak, aby wypełniał cały obszar ekranu. Format zalecany w celu zminimalizowania zniekształceń (niedostępny w trybie HD i PC).
	- {Format 16:9}: skaluje obraz w formacie 4:3 do formatu 16:9. Niezalecany w trybie HD lub po podłączeniu do komputera.
	- {Szeroki ekran}: wyświetla format szerokoekranowy bez rozciągania. Niezalecany w trybie HD lub po podłączeniu do komputera.
	- {Niewyskalowane}: zapewnia maksymalną szczegółowość w trybie PC. Dostępny tylko po wybraniu trybu PC w menu {Obraz}.
	- {4:3}: wyświetlanie obrazu w tradycyjnym formacie 4:3.

### **4.3. Wybór preferowanych ustawień obrazu**

- 1. Podczas wyświetlania obrazu ze źródła wideo naciśnij przycisk [<sup>1</sup>11] ADJUST.
- 2. Za pomocą przycisku [-] lub [-] wybierz opcję **Styl obrazu**, a następnie naciśnij przycisk  $\mathsf{I} \mathsf{O} \mathsf{K}$ 1.
- 3. Za pomocą przycisku [1] lub [1] wybierz żądaną opcję, a następnie naciśnij przycisk  $[OK]$ .
	- {Osobisty}: zastosuj własne ustawienia obrazu.
	- {Jaskrawy}: bogate i dynamiczne ustawienia, idealne do użytku dziennego.
	- {Naturalny}: naturalne ustawienia obrazu.
	- {Standardowy}: domyślne ustawienia pasujące do większości środowisk i typów sygnału wideo.
	- {Film}: ustawienia idealne do oglądania filmów.
	- {Zdjęcie}: ustawienia idealne do przeglądania zdjęć.
	- {Oszcz. energii}: ustawienia optymalizujące pobór energii.

### **4.4. Wybór preferowanych ustawień dźwięku**

- 1. Podczas wyświetlania obrazu ze źródła wideo naciśnij przycisk [<sup>1</sup>11] ADJUST.
- 2. Za pomocą przycisku [-] lub [-] wybierz opcję **Styl dźwięku**, a następnie naciśnij przycisk  $[OK]$ .
- 3. Za pomocą przycisku [1] lub [1] wybierz żądaną opcję, a następnie naciśnij przycisk  $[OK]$ .
	- {Osobisty}: zastosuj własne ustawienia dźwięku.
- <span id="page-28-0"></span>• {Oryginalne}: ustawienia pasujące do większości środowisk i typów dźwięku.
- {Film}: ustawienia idealne do oglądania filmów.
- {Muzyka}: ustawienia idealne do słuchania muzyki.
- {Gra}: ustawienia idealne do grania w gry.
- <span id="page-28-1"></span>• {Wiadomości}: ustawienia idealne do słuchania np. wiadomości.

### **4.5. Odtwarzanie plików multimedialnych za pośrednictwem sieci LAN**

Do odtwarzania plików za pośrednictwem sieci LAN potrzebne są:

- przewodowa sieć domowa podłączona do routera Universal Plug and Play (uPnP);
- elementy opcjonalne: kabel sieciowy LAN łączący ekran z siecią domową;
- serwer multimedialny zainstalowany na komputerze;
- zapora sieciowa, której ustawienia zezwalają na korzystanie z serwera multimedialnego.

### **4.5.1. Konfiguracja sieci**

- 1. Podłącz ekran i komputer do tej samej sieci domowej. Sposób podłączenia ekranu do sieci przedstawiono na poniższych ilustracjach.
- 2. Włącz komputer i router.
	- Konfiguracja z jednym ekranem:

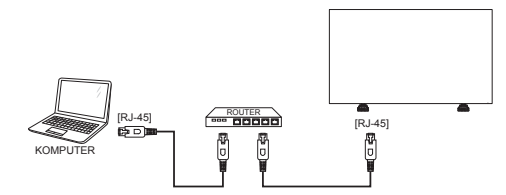

• Konfiguracja z wieloma ekranami:

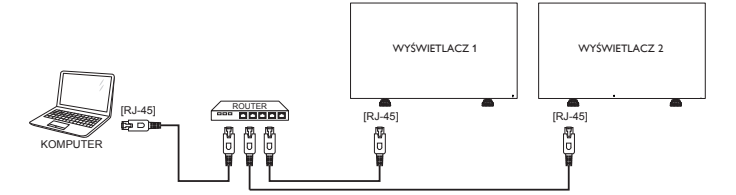

UWAGA:jeśli urządzenie nie powróci do trybu DLNA wskutek wystąpienia zewnętrznych zakłóceń elektrycznych (np. wyładowania elektrostatycznego), konieczna będzie interwencja użytkownika.

#### **Konfiguracja udostępniania multimediów**

- 1. Aby udostępniać pliki multimedialne, zainstaluj na komputerze serwer multimedialny. Dostępnych jest kilka serwerów multimedialnych:
	- Komputery PC: Windows Media Player 11 (lub nowszy) albo **TVersity**
	- Komputery Macintosh: Twonky
- 2. Za pomocą serwera multimedialnego włącz w komputerze udostępnianie multimediów. Aby uzyskać więcej informacji na temat konfigurowania serwera multimedialnego, odwiedź stronę internetową jego producenta.

### **4.5.2. Korzystanie z urządzenia DLNA-DMP**

1. Podłącz ekran i komputer do tego samego routera za pomocą złącza RJ-45.

- 2. Uruchom oprogramowanie Windows Media Player. Ustaw opcję publicznego udostępniania strumienia.
- 3. Naciśnij przycisk [1] HOME, a następnie wybierz opcję **Konfiguracja** i naciśnij przycisk [OK].

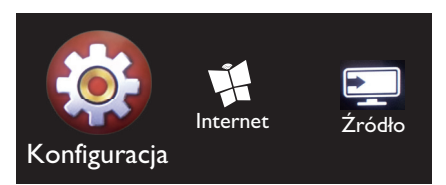

4. Wybierz opcję **Połącz z siecią**, a następnie naciśnij przycisk **[OK**].

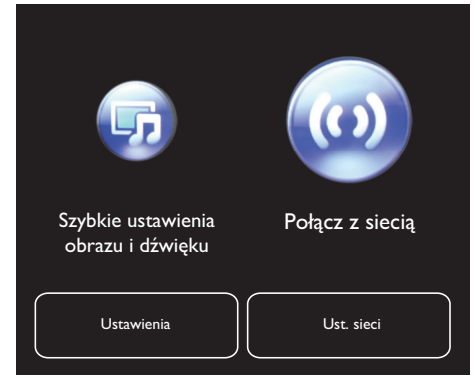

5. Wybierz opcję **Podłączanie**, a następnie naciśnij przycisk [OK].

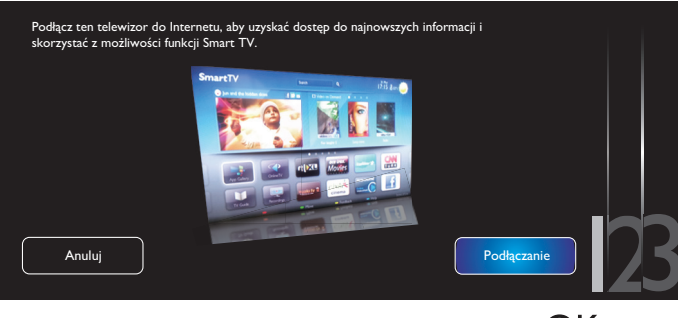

6. Wybierz opcję **Przew.**, a następnie naciśnij przycisk  $[OK]$ .

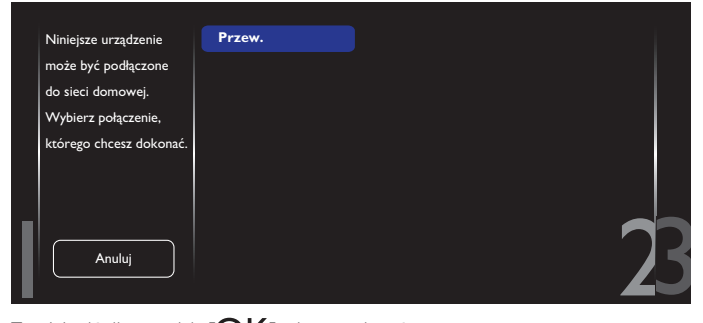

7. Naciśnij przycisk  $[OK]$ , aby zamknąć menu.

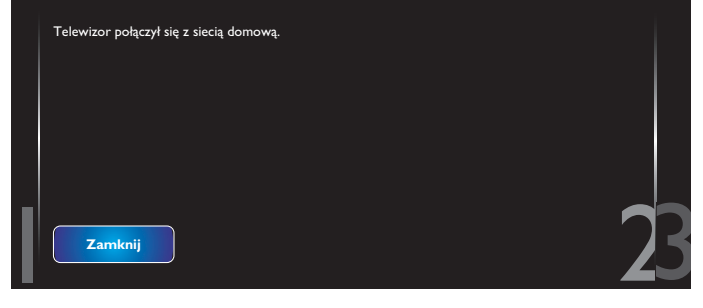

# <span id="page-29-0"></span>8. Naciśnij przycisk  $[OK]$ , aby zakończyć

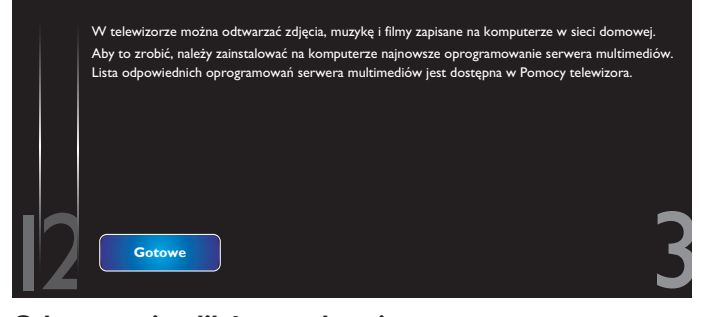

#### **Odtwarzanie plików na ekranie**

1. Naciśnij przycisk [ ] HOME. Następnie wybierz opcję **Źródło** i naciśnij przycisk  $[OK]$ .

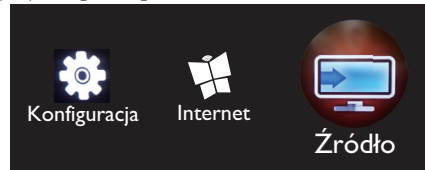

2. Wybierz opcję **Przeglądaj sieć**, a następnie naciśnij przycisk  $[OK]$ 

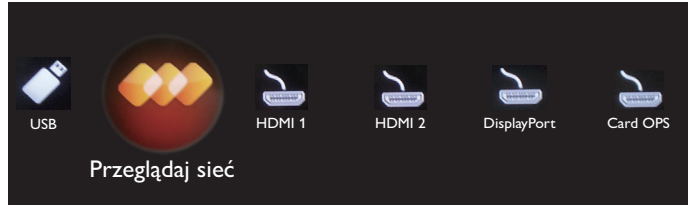

- 3. Na ekranie zostaną wyświetlone wszystkie komputery podłączone do tego samego routera. Wybierz właściwy komputer.
- 4. Za pomocą przycisków <sup>[1</sup>] i [-] wybierz katalog oraz pliki do odtworzenia.
- 5. Do jednego komputera można podłączyć maksymalnie 4 wyświetlacze i odtwarzać ten sam strumień wideo.

Zaleca się korzystanie z funkcji DLNA-DMP za pośrednictwem sieci przewodowej. Zapewnia to wyższe bezpieczeństwo i wystarczającą przepustowość sieci.

### **4.5.3. Korzystanie z urządzenia DLNA-DMR z poziomu komputera**

- 1. Naciśnij przycisk [ ] HOME i przejdź do menu **Konfiguracja**.
- 2. Wybierz opcję **Ust. sieci** i naciśnij przycisk **[OK**].

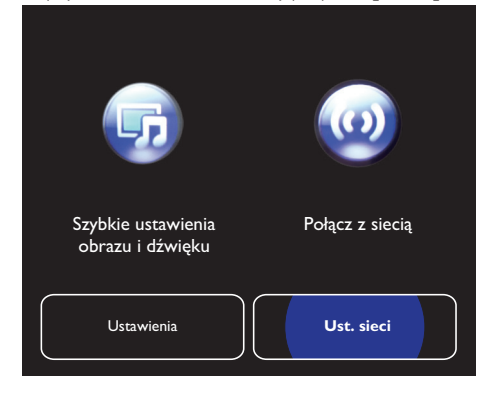

3. Dla opcji **DMR** ustaw wartość **WŁĄCZONE**.

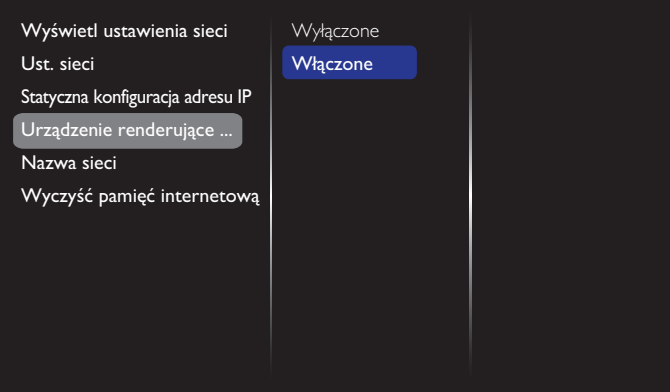

4. Ustaw nazwę wyświetlacza.

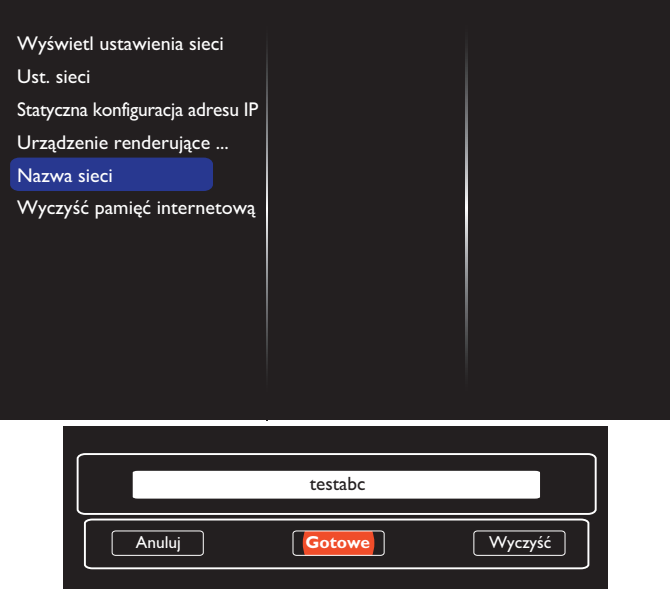

- 5. Naciśnij przycisk [ ] HOME i przejdź do menu **Źródło**. Następnie wybierz opcję **Przeglądaj sieć** i naciśnij przycisk **[OK**].
- 6. W komputerze otwórz **Centrum sieci i udostępniania**, a następnie kliknij opcję **Wybierz grupę domową i opcje udostępniania**.
- 7. Zaznacz żądane formaty multimediów. Kliknij opcję **Wybierz opcje przesyłania strumieniowego multimediów...**.
- 8. Przejdź do sekcji **Zmień zaawansowane ustawienia udostępniania** i zaznacz opcję **Włącz odnajdowanie sieci**.
- 9. Następnie przejdź do katalogu plików multimedialnych. Wybierz plik multimedialny, klikając go prawym przyciskiem myszy. W menu podręcznym wybierz opcję **Odtwarzaj na** – na liście znajdziesz wszystkie wyświetlacze podłączone do sieci. Wybierz żądany wyświetlacz, a następnie kliknij plik do odtworzenia.

#### **Odtwarzanie plików**

- 1. Naciśnij przycisk [-D] SOURCE.
- 2. Wybierz opcję **Przeglądaj sieć**, a następnie naciśnij przycisk  $[OK]$
- 3. Wybierz plik w przeglądarce zawartości, a następnie naciśnij przycisk  $IOK$ ], aby rozpocząć odtwarzanie.
- 4. Za pomocą przycisków [PLAY] na pilocie możesz sterować odtwarzaniem.

Wskazówki:

• Wybierz górny pasek, aby przefiltrować pliki według typu.

- <span id="page-30-0"></span>• Wybierz **Sortuj**, aby uporządkować pliki według tytułu albumu, nazwy wykonawcy lub innych pól.
- Aby wyczyścić listę serwerów multimedialnych offline, naciśnij przycisk [ ] OPTIONS. Następnie wybierz opcję **Wyczyść serwery offline** i naciśnij przycisk **[OK**].

### **4.6. Odtwarzanie plików multimedialnych z pamięci USB**

1. Podłącz pamięć USB do portu USB w wyświetlaczu.

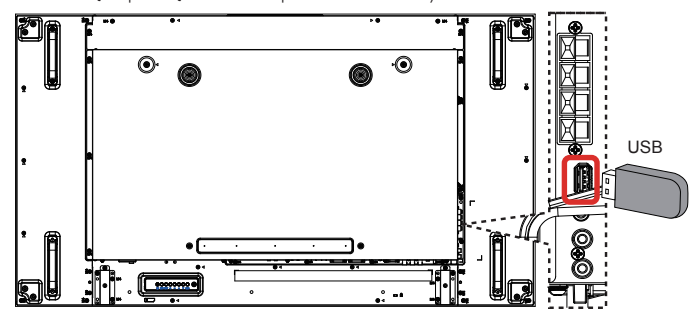

2. Naciśnij przycisk [**+**)] SOURCE, a następnie wybierz opcję USB i naciśnij przycisk  $[OK]$ .

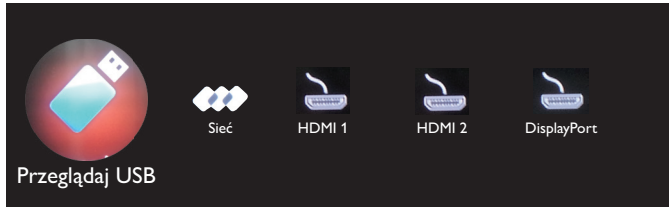

- 3. Podłączona pamięć USB zostanie automatycznie wykryta i przeszukana pod kątem obsługiwanych plików, które zostaną posortowane według trzech typów: **J Muzyka, Film** oraz **Zdjęcie**.
- 4. Naciśnij przycisk [10] BACK, aby przejść do górnej warstwy na ekranie. Za pomocą przycisków [-] lub [-] wybierz typ pliku. Naciśnij przycisk  $[OK]$ , aby otworzyć listę odtwarzania.
- 5. Wybierz żądany plik. Naciśnij przycisk  $[OK]$ , aby rozpocząć odtwarzanie.
- 6. Wykonaj instrukcje na ekranie, aby sterować opcjami odtwarzania.
- 7. Za pomocą przycisków [PLAY] (H F G I J) możesz sterować odtwarzaniem.

### **4.7. Opcje odtwarzania**

### **4.7.1. Odtwarzanie plików muzycznych**

1. Na górnym pasku wybierz opcję **Muzyka**.

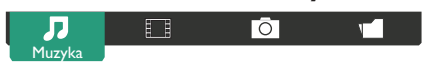

- 2. Wybierz utwór, a następnie naciśnij przycisk  $[OK]$ .
	- Aby odtworzyć wszystkie utwory w danym folderze, wybierz jeden plik muzyczny. Następnie naciśnij przycisk [**warding**], aby skorzystać z opcji **Odtwórz wszystkie**.
	- Aby przejść do następnego lub poprzedniego utworu, naciśnij przycisk [] lub [<sup>1</sup>].
	- Aby wstrzymać odtwarzanie utworu, naciśnij przycisk  $\mathsf{INR}$ 1. Naciśnij przycisk  $IOK1$  ponownie, aby wznowić odtwarzanie.
	- Aby przewinąć utwór do przodu lub do tyłu o 10 sekund, naciśnij przycisk [-] lub [-].
	- Aby przeszukiwać do przodu lub do tyłu, naciśnij przycisk  $\lceil \blacktriangleleft \rceil$ lub [ $\blacktriangleright$ ]. Naciskaj przycisk raz po raz, aby zmienić szybkość.
	- Aby zatrzymać odtwarzanie, naciśnij przycisk [H].

### **Opcje dotyczące muzyki**

Podczas odtwarzania muzyki naciśnij przycisk [11 OPTIONS, a następnie przycisk  $[OK]$ , aby wybrać jedną z następujących opcji:

- {Losowo}: włączanie/wyłączanie losowego odtwarzania utworów.
- {Powtarzanie}: wybierz opcję {Powtarzanie}, aby zapętlić odtwarzanie utworu lub albumu, albo wybierz opcję {Odtwórz raz}, aby odtworzyć utwór tylko raz.

UWAGA: aby wyświetlić informacje o utworze (np. jego tytuł, wykonawcę lub czas trwania), wybierz utwór, a następnie naciśnij przycisk  $\left[\begin{array}{c} \cdot \end{array}\right]$  INFO. Aby ukryć informacje, naciśnij ponownie przycisk  $[\cdot]$  INFO.

### **4.7.2. Odtwarzanie filmów**

1. Na górnym pasku wybierz opcję **Film**.

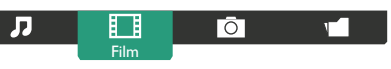

- 2. Wybierz film, a następnie naciśnij przycisk  $\mathsf{f}\mathsf{O}\mathsf{K}$ 1.
	- Aby odtworzyć wszystkie filmy w danym folderze, wybierz jeden plik filmu. Następnie naciśnij przycisk [-alja, aby skorzystać z opcji **Odtwórz wszystkie**.
	- Aby wstrzymać odtwarzanie filmu, naciśnij przycisk  $[OK]$ . Naciśnij przycisk  $[OK]$  ponownie, aby wznowić odtwarzanie.
	- Aby przewinąć utwór do przodu lub do tyłu o 10 sekund, naciśnij przycisk [-] lub [-].
	- Aby przeszukiwać do przodu lub do tyłu, naciśnij przycisk  $\lceil \blacktriangleleft \rceil$ lub [ $\blacktriangleright$ ]. Naciskaj przycisk raz po raz, aby zmienić szybkość.
	- Aby zatrzymać odtwarzanie, naciśnij przycisk [H].

#### **Opcje dotyczące filmów**

Podczas odtwarzania filmu naciśnij przycisk [<sup>1</sup>] OPTIONS, a następnie przycisk  $[OK]$ , aby wybrać jedną z następujących opcji:

- {Napisy}: wybór dostępnych ustawień napisów.
- {Język napisów}: wybór języka napisów, o ile jest dostępnych wiele wersji.
- {Losowo}: włączanie/wyłączanie losowego odtwarzania filmów.
- {Powtarzanie}: wybierz opcję {Powtarzanie}, aby zapętlić odtwarzanie filmu, albo wybierz opcję {Odtwórz raz}, aby odtworzyć film tylko raz.
- {Status}: wyświetlenie informacji na temat filmu (np. pozycji odtwarzania, czasu trwania, tytułu lub daty).

### **4.7.3. Przeglądanie zdjęć**

1. Na górnym pasku wybierz opcję **Zdjęcie**.

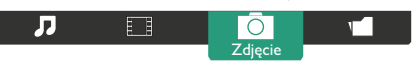

2. Wybierz miniaturę zdjęcia, a następnie naciśnij przycisk  $[OK]$ .

#### **Odtwarzanie pokazu slajdów**

Jeśli w folderze znajduje się wiele zdjęć, wybierz jedno z nich. Następnie naciśnij przycisk [ ], aby skorzystać z opcji **Odtwórz wszystkie**.

- Aby przejść do poprzedniego lub następnego zdjęcia, naciśnij przycisk  $[-]$  lub  $[-]$ , a następnie naciśnij przycisk  $[OK]$ .
- Aby zatrzymać pokaz slajdów, naciśnij przycisk [H].

#### <span id="page-31-0"></span>**Opcje pokazu slajdów**

Podczas odtwarzania pokazu slajdów naciśnij przycisk [1] OPTIONS, a następnie przycisk  $[OK]$ , aby wybrać jedną z następujących opcji:

- {Losowo}: włączanie/wyłączanie losowego wyświetlania zdjęć w ramach pokazu slajdów.
- {Powtarzanie}: wybierz opcję {Powtarzanie}, aby zapętlić pokaz slajdów, lub opcję {Odtwórz raz}, aby obejrzeć go tylko raz.
- {Czas pokazu slajdów}: ustawianie długości czasu wyświetlania poszczególnych zdjęć w ramach pokazu slajdów.
- {Przej. pokazu sl.}: wybór sposobu przejścia między zdjęciami.

### **4.8. Korzystanie z przeglądarki Opera (HTML5)**

1. Naciśnij przycisk [ ] HOME, a następnie wybierz opcję **Internet** i naciśnij przycisk  $[OK]$ .

![](_page_31_Figure_9.jpeg)

2. Przesuń kursor na pasek adresu URL. Naciśnij przycisk  $[OK]$ , aby wyświetlić klawiaturę ekranową. Aby wprowadzić adres URL, można przesunąć kursor. Po wprowadzeniu adresu URL wybierz opcję **Gotowe**.

![](_page_31_Figure_11.jpeg)

3. Przesuń kursor na ikonę " $\rightarrow$ " i naciśnij przycisk  $[OK]$ .

![](_page_31_Figure_13.jpeg)

4. Zostanie wyświetlona strona internetowa.

![](_page_31_Picture_269.jpeg)

#### UWAGI:

- Przeglądarka Opera nie obsługuje formatu FLASH.
- Przeglądarka nie jest źródłem wideo. Po ponownym uruchomieniu wyświetlacza nie będzie na nim wyświetlany ekran przeglądarki.

# <span id="page-32-0"></span>**5. Zmiana ustawień**

**Za pomocą pilota zdalnego sterowania:** 

![](_page_32_Picture_3.jpeg)

- 1. Naciśnij przycisk [11] HOME, aby wyświetlić menu ekranowe.
- 2. Za pomocą przycisku [-] lub [-] wybierz opcję **Konfiguracja**. Naciśnij przycisk  $[OK]$ , aby otworzyć menu opcji.
- 3. Za pomocą przycisku [1] [<sup>1</sup>] [-] lub [-] wybierz opcję Szybkie **ustawienia obrazu i dźwięku**, **Ustawienia**, **Połącz z siecią** lub Ust. sieci. Naciśnij przycisk [OK], aby otworzyć menu opcji.
- 4. Za pomocą przycisku [1] [1] [-] lub [-] wybierz pozycję menu lub dostosuj jej wartość. Naciśnij przycisk  $[OK]$ , aby potwierdzić.
- 5. Naciśnij przycisk [1] BACK, aby przejść do poprzedniego poziomu menu.
- 6. Naciśnij przycisk [11] HOME, aby zamknąć menu ekranowe.

#### **Za pomocą przycisków sterowania na wyświetlaczu:**

![](_page_32_Figure_11.jpeg)

- 1. Naciśnij przycisk [MENU], aby otworzyć menu ekranowe.
- 2. Za pomocą przycisku  $[\triangle] [\blacktriangledown] [\dashv]$  lub  $[\dashv]$  wybierz pozycję menu lub dostosuj jej wartość.
- 3. Naciśnij przycisk [INPUT], aby potwierdzić wybór i otworzyć podmenu.
- 4. Naciśnij przycisk [MENU], aby zamknąć menu ekranowe.

### **5.1. Szybkie ustawienia obrazu i dźwięku**

Za pomocą asystenta ustawień, który w czasie rzeczywistym demonstruje efekt wybranej opcji, można wybrać ustawienia obrazu i dźwięku.

- 1. Naciśnij przycisk [1] HOME, aby wyświetlić menu ekranowe.
- 2. Wybierz opcję **Konfiguracja**. Naciśnij przycisk **[OK]**.
- 3. Wybierz opcję **Szybkie ustawienia obrazu i dźwięku**. Naciśnij przycisk  $[OK]$ .
- 4. Wybierz opcję **Kontynuuj**, a następnie naciśnij przycisk [OK].
- 5. Wykonaj instrukcje na ekranie, aby wybrać preferowane ustawienia.

### **5.2. Ustawienia**

- 1. Naciśnij przycisk [ ] HOME i przejdź do menu **Konfiguracja**.
- 2. Wybierz opcję **Ustawienia**, a następnie naciśnij przycisk [OK].

### **5.2.1. Obraz**

![](_page_32_Picture_518.jpeg)

#### **Styl obrazu**

Wybór zdefiniowanego ustawienia obrazu.

#### **Przywróć styl**

Przywracanie ostatnio wybranego, wstępnie zdefiniowanego ustawienia obrazu.

### **Kontrast podświetlenia**

Dostosowywanie jasności podświetlenia wyświetlacza.

#### **Kolor**

Dostosowywanie nasycenia kolorów obrazu.

#### **Ostrość**

Dostosowywanie ostrości obrazu.

#### **Redukcja szumów**

Wybór intensywności redukcji szumów dla obrazu.

#### **Red. zniek. MPEG**

Wygładzanie przejść i zamgleń w obrazie cyfrowym.

#### **Digital Crystal Clear**

Dostrajanie pikseli do otaczających je pikseli w celu poprawy jakości obrazu.

- {Ostrość zaawansowane}: zapewnia lepszą ostrość, zwłaszcza w przypadku linii oraz konturów obrazu.
- {Dynamiczny kontr.}: zapewnia dynamiczną poprawę wyświetlanych szczegółów w ciemnych, średnio rozjaśnionych oraz jasnych obszarach obrazu.
- {Intensyf. barw}: zapewnia dynamiczną poprawę jaskrawości i szczegółowości kolorów.

#### <span id="page-33-0"></span>BDL5588XL

#### **Zaawansowane**

Dostęp do ustawień zaawansowanych, w tym gammy, odcienia, kontrastu obrazu itp.

- {Gamma}: regulacja nieliniowego ustawienia jasności i kontrastu obrazu.
- {Odcień}: zmiana zrównoważenia kolorów.
- {Odcień personalny}: dostosowywanie ustawień zrównoważenia kolorów. Opcja dostępna tylko po wybraniu opcji {Odcień} > {Własne}.
- {Kontrast wideo}: dostosowywanie kontrastu dla materiału wideo.
- {Jasność}: dostosowywanie jasności ekranu.
- {Nasycenie}: dostosowywanie nasycenia obrazu.

#### **Gra lub komputer**

Podczas przeglądania zawartości podłączonej konsoli do gier wybierz opcję {Gra}, aby zastosować ustawienia dla gier. W przypadku połączenia z komputerem PC za pomocą kabla HDMI wybierz opcję {Komputer}.

Upewnij się, że wybrane są opcje {Format i krawędzie} → {Format obrazu} → {Niewyskalowane}, aby zapewnić maksymalny poziom szczegółowości obrazu.

#### **Format i krawędzie**

• {Format obrazu}: zmiana formatu obrazu.

Na stronie [18](#page-27-1) można znaleźć więcej informacji na temat opcji **Formatu obrazu**.

#### **5.2.2. Dźwięk**

![](_page_33_Picture_16.jpeg)

#### **Styl dźwięku**

Dostęp do wstępnie zdefiniowanych ustawień dźwięku.

#### **Przywróć styl**

Przywracanie ostatnio wybranego, wstępnie zdefiniowanego ustawienia dźwięku.

#### **Niskie**

Regulacja niskich tonów.

#### **Wysokie**

Regulacja wysokich tonów.

#### **Balans**

Regulacja mocy dźwięku w kanale lewym lub prawym.

#### **Efekt surround**

Tryb zapewniający lepszy komfort słuchania.

#### **Wyjście audio**

Regulacja mocy wyjściowej.

#### **Zaawansowane**

Ustawienia zaawansowane zapewniają lepszy komfort słuchania.

- {Automat. regulacja głośności}: włączanie redukcji głośności w razie jej nagłej zmiany.
- {Ustawienia głośnika}: włączanie/wyłączanie głośników wewnętrznych.
- {Czysty dźwięk}: poprawa jakości dźwięku.
- {Format sygnału wyjściowego audio}: wybór typu sygnału wyjściowego audio przesyłanego przez cyfrowe złącze wyjściowe audio. (Dotyczy tylko źródła HDMI).
- {Opóźn. wyjścia audio}: automatyczna synchronizacja obrazu z dźwiękiem odtwarzanym przez podłączony zestaw kina domowego.
- {Offset wyjścia audio}: służy do regulacji ustawienia opóźnienia wyjścia audio. Opcja dostępna po włączeniu opcji {Opóźn. wyjścia audio}.

#### **5.2.3. Nakładanie**

![](_page_33_Picture_464.jpeg)

Za pomocą tej funkcji można utworzyć ścianę monitorów, na którą może się składać nawet 100 wyświetlaczy tego typu (do 10 wyświetlaczy w pionie i 10 wyświetlaczy w poziomie).

#### **Dostępny**

Wybierz opcję {Włączone} lub {Wyłączone}, aby skorzystać z funkcji Nakładanie. W przypadku wybrania opcji {Włączone} wyświetlacz zastosuje ustawienia w polach {Poz. poz. monit.}, {Poz. pion. monit.}, {Pozycja} oraz {Komp. ramek}.

#### **Poz. poz. monit.**

Regulacja wyświetlaczy poziomych.

### **Poz. pion. monit.**

Regulacja wyświetlaczy pionowych.

#### **Pozycja**

Regulacja pozycji wyświetlaczy w ramach matrycy.

Przykład: Matryca 2 x 2 (4 wyświetlacze)

Monitory poziome = 2

![](_page_33_Figure_52.jpeg)

![](_page_33_Figure_53.jpeg)

#### <span id="page-34-0"></span>Przykład: Matryca 5 x 5 (25 wyświetlacze)

Monitory poziome  $= 5$ Monitory pionowe  $= 5$ 

![](_page_34_Picture_295.jpeg)

#### **Komp. ramek**

Włączanie/wyłączanie funkcji kompensacji ramek. W przypadku wybrania opcji {Włączone} wyświetlacz dostosuje obraz, przeprowadzając kompensację szerokości osłon w celu dokładnego wyświetlania obrazu. {Włączone}

![](_page_34_Figure_6.jpeg)

{Wyłączone}

![](_page_34_Picture_8.jpeg)

### **5.2.4. Ustawienia ogólne**

![](_page_34_Picture_296.jpeg)

#### **Język menu**

Wybór języka menu ekranowych.

#### **Grupa monitorów**

Regulacja zakresu grupy od 1 do 255. Ustawienie domyślne to 255.

#### **Identyfikator monitora**

Dostosowywanie numeru identyfikacyjnego w celu sterowania wyświetlaczem za pośrednictwem złącza RS232C. Jeśli podłączonych jest wiele wyświetlaczy, każdy z nich musi mieć unikatowy numer identyfikacyjny. Numer identyfikatora monitora musi mieścić się w zakresie od 1 do 255. Ustawienie domyślne to 1.

#### **Tryb Eco**

Ta opcja automatycznie przełącza wyświetlacz w tryb niskiego poboru energii.

Uwaga: domyślnym ustawieniem fabrycznym jest "Czuwanie przy niskim zużyciu energii", jednak użytkownik nie może go przywrócić po ustawieniu trybu Eco na "Normalny" z użyciem opcji "Ustawienia fabr." w MENU. Można jednak ręcznie zmienić tryb Eco na tryb "Czuwanie przy niskim zużyciu energii".

#### **Wyszukiwanie automatyczne**

Dzięki tej opcji wyświetlacz automatycznie wykrywa i wyświetla dostępne źródła sygnału.

#### **Zegar**

Ustawianie daty i godziny wewnętrznego zegara wyświetlacza.

#### **Harmonogram**

Ta funkcja umożliwia zaprogramowanie maksymalnie 7 różnych odstępów czasowych dla aktywacji wyświetlacza.

Można skonfigurować następujące opcje:

- Źródło sygnału dla każdego zaprogramowanego okresu aktywacji.
- Czas włączenia i wyłączenia wyświetlacza.

• Dni tygodnia, w których ma być aktywowany wyświetlacz. UWAGI:

- Przed użyciem tej funkcji zalecamy ustawienie bieżącej daty i godziny w menu {Zegar}.
- Po zmianie ustawienia opcji {Zegar} w menu {Ustawienia ogólne} należy ponownie określić ustawienia opcji {Harmonogram}.

#### BDL5588XL

![](_page_35_Picture_1.jpeg)

1. Można ustawić 7 harmonogramów. Przejdź do opcji **Status** i wybierz ustawienie **Włączone**.

![](_page_35_Picture_422.jpeg)

2. Przejdź do opcji **Źródło** i wybierz źródło sygnału. Jeśli wybrano  $\{\overline{Zr} \text{ odd} \}$   $\rightarrow$   $\{ \text{USB} \}$ , należy ustawić listę odtwarzania. W przypadku, gdy wybrano {Źródło} → {PRZEGLĄDARKA}, należy ustawić adres URL.

Status Źródło Na czas Czasu wyłączenia Tryby powt. Ustawienie playlist Harmonogram 1 Harmonogram 2 Harmonogram 3 Harmonogram 4 Harmonogram 5 Harmonogram 6 Harmonogram 7 USB HDMI 1 HDMI 2 DisplayPort Card OPS DVI-D YPbPr AV VGA PRZEGLĄDARKA 3. Wybierz żądane ustawienie opcji **Na czas**.

![](_page_35_Picture_423.jpeg)

4. Wybierz żądane ustawienie opcji **Czasu wyłączenia**.

![](_page_35_Picture_424.jpeg)

5. Przejdź do opcji **Tryby powt.** i dokonaj wyboru.

![](_page_35_Figure_11.jpeg)

6. Jeśli wybrano {Źródło} {USB}, przejdź do opcji **Ustawienie playlist**.

![](_page_36_Picture_2.jpeg)

- Za pomocą przycisków **[ ] [ ]** wybierz pliki.
- Za pomocą przycisków [-] [-] możesz przełączać się między listą odtwarzania a menedżerem plików.
- Naciśnij przycisk  $[OK]$ , aby ustawić lub wyczyścić listę odtwarzania.
- 7. Aby zapisać listę odtwarzania, naciśnij przycisk [<sup>1133</sup>] i wybierz opcję **Zapisz listę**.

![](_page_36_Picture_7.jpeg)

#### UWAGI:

- Na każdej liście odtwarzania można umieścić maksymalnie 30 plików.
- Lista odtwarzania nie jest opróżniana po użyciu opcji {Ustawienia fabr}. Należy usunąć pliki ręcznie lub usunąć plik o nazwie usb\_ schedulinglist.txt z nośnika USB.

#### **Wyłącznik czasowy**

Wyłączanie wyświetlacza po upływie określonego czasu.

#### **EasyLink**

Za pośrednictwem portu HDMI można podłączyć do wyświetlacza urządzenia zgodne z technologią HDMI-CEC i sterować nimi za pomocą tego samego pilota.

#### **Auto regul.**

Za pomocą tej funkcji można automatycznie zoptymalizować wyświetlanie obrazu VGA.

UWAGA:ta opcja działa tylko w odniesieniu do sygnału VGA.

#### **Blokada klawiatury lokalnej**

Ta opcja umożliwia włączenie lub wyłączenie funkcji klawiatury (przycisków sterowania) wyświetlacza.

- {Odblokuj}: włączanie funkcji klawiatury.
- {Zablokuj wszystko}: zablokowanie wszystkich funkcji klawiatury.
- {Zablokuj wszystko bez głośności}: wyłączanie wszystkich funkcji klawiatury oprócz przycisków  $[-]$  i  $[+]$ .
- {Zablokuj wszystko bez zasilania}: wyłączanie wszystkich funkcji klawiatury oprócz przycisku **[ ]**.
- {Zablokuj z wyjątkiem głośności i zasilania}: wyłączanie wszystkich funkcji klawiatury oprócz przycisków [-], [+] i **[U]**.

#### **Blokada pilota**

Ta opcja umożliwia włączenie lub wyłączenie funkcji przycisków na pilocie.

- {Odblokuj}: włączanie funkcji klawiatury.
- {Zablokuj wszystko}: zablokowanie wszystkich funkcji klawiatury.
- {Zablokuj wszystko bez głośności}: wyłączanie wszystkich funkcji klawiatury oprócz przycisków  $[-]$  i  $[+]$ .
- {Zablokuj wszystko bez zasilania}: wyłączanie wszystkich funkcji klawiatury oprócz przycisku [U] POWER.
- {Zablokuj z wyjątkiem głośności i zasilania}: wyłączanie wszystkich funkcji klawiatury oprócz przycisków [-] [+] i [U] POWER:

UWAGA: aby wyłączyć funkcję **Blokada klawiatury lokalnej** lub

**Blokada pilota**, naciśnij na pilocie przyciski [11 oraz 1998.

#### **Pixel Shift**

W przypadku źródeł sygnału wideo użytkownik może wybrać dla tej opcji ustawienie {Włączone}, aby automatycznie przesuwać obraz na ekranie w celu uniknięcia objawów "wypalenia" czy "utrwalenia" obrazu po 30 sekundach bezczynności.

#### **Inteligentne zasilanie**

Wybór poziomu podświetlenia w celu optymalizacji dynamicznego zużycia energii i kontrastu obrazu.

Dostępne opcje: {Wyłączone}, {Standardowy}, {Najl. zasilanie}, {Najlepszy obraz}.

#### **Wake on LAN**

Wybierz opcję {Włączone}, aby umożliwić włączanie wyświetlacza za pośrednictwem sieci.

#### **Stan włączenia**

Wybierz stan wyświetlacza, który ma zostać użyty przy następnym podłączeniu kabla zasilania.

- {Włączone} wyświetlacz włączy się po podłączeniu kabla zasilania do gniazdka elektrycznego.
- {Tryb gotowości} wyświetlacz pozostanie w trybie gotowości po podłączeniu kabla zasilania do gniazdka elektrycznego.
- {Ostatni stan} wyświetlacz powróci do poprzedniego stanu zasilania (włączony/wyłączony/tryb gotowości) po odłączeniu, a następnie podłączeniu kabla zasilania.

#### **LED**

Wybierz opcję {**Wyłączone**}, aby wyłączyć wskaźnik.

#### **Opóźnienie włąc**

Regulacja czasu opóźnienia włączania (w sekundach) umożliwia sekwencyjne włączenie kilku podłączonych wyświetlaczy według numeru identyfikacyjnego.

#### **Logo**

Wybierz opcję {Wyłączone}, aby podczas włączania wyświetlacza nie było wyświetlane logo PHILIPS.

#### **APM**

Wybierz opcję {Włączone}. Dzięki temu wyświetlacz wyłączy się automatycznie w przypadku niewykrycia sygnału.

#### <span id="page-37-0"></span>**Informacja OSD**

Po przełączeniu wyświetlacza z trybu czuwania za pomocą przycisku [U] POWER lub zmianie źródła sygnału w lewym górnym rogu ekranu zostanie wyświetlone okno informacji OSD.

Wybierz opcję {**Wyłączone**}, aby wyłączyć tę funkcję.

#### **Wersja DisplayPort**

Ustaw wersję DisplayPort na 1.1a lub 1.2 – to ustawienie jest prawidłowe tylko dla wejścia i wyjścia DisplayPort.

1.1a: ustawia wersję DisplayPort Ver. na 1.1a (ust. domyślne) – wyjście DisplayPort jest kopią wejścia DisplayPort.

1.2: ustawia wersję DisplayPort na 1.2, aby zapewnić obsługę standardu MST (Multi-Stream Transport)

UWAGA: Jeśli podczas korzystania ze źródła sygnału DisplayPort ekran wyświetlacza jest czarny lub działa nieprawidłowo, wybierz wersję 1.1a, a następnie wyłącz i włącz zasilanie.

#### **Wiatrak chło.**

Wybierz opcję {Włączone}, aby włączyć wentylator chłodzący na stałe. Wybierz opcję {Auto}, aby wentylator chłodzący był włączany/wyłączany po osiągnięciu przez wyświetlacz ustalonej temperatury. UWAGI:

- W przypadku wybrania opcji domyślnej {Auto} wentylator chłodzący jest uruchamiany po osiągnięciu przez wyświetlacz temperatury 60°C.
- Jeśli temperatura będzie przekraczać 70°C przez 3 minuty, a na ekranie zostanie wyświetlone ostrzeżenie o wysokiej temperaturze (widoczne przez 10 sekund), wyświetlacz wyłączy się automatycznie, a diody będą migać na czerwono i zielono.

#### **Ustawienia fabr.**

Użytkownik może zresetować własne ustawienia do wartości fabrycznych.

### **5.3. Ust. sieci**

- 1. Naciśnij przycisk [<sup>2</sup>] HOME i przejdź do menu **Konfiguracja**.
- 2. Wybierz opcję **Ust. sieci** i naciśnij przycisk **[OK**].

![](_page_37_Picture_18.jpeg)

#### **Wyświetl ustawienia sieci**

Wyświetla stan podłączonej sieci.

#### **Ust. sieci**

{Konfiguracja sieci}: wybierz sposób, w jaki wyświetlacz powinien przypisywać adresy zasobom sieciowym. Użytkownik może wybrać opcję {DHCP i Auto IP} (zalecane) lub {Statyczny IP}.

#### **Statyczna konfiguracja adresu IP**

Zdefiniuj ustawienia {Adres IP}, {Mas. sieci}, {Brama}, {DNS 1} i {DNS 2} wyświetlacza w przypadku wybrania ustawienia  $\{ \mathsf{Ust. \, sieci} \} \rightarrow \{ \mathsf{Statyczny IP} \}$ 

#### **Urządzenie renderujące media cyfrowe – DMR**

Służy do odbioru plików multimedialnych z podłączonego urządzenia za pośrednictwem sieci.

#### **Nazwa sieci**

W przypadku konfiguracji z wieloma wyświetlaczami każdemu urządzeniu można nadać nazwę w celu ułatwienia identyfikacji.

Aby wprowadzić nazwę, użyj klawiatury ekranowej lub przycisków na pilocie.

#### **Wyczyść pamięć internetową**

Usuwanie plików cookie, zakładek, historii odwiedzanych stron oraz tekstu autouzupełniania adresów.

# <span id="page-38-0"></span>**6. Zgodność z urządzeniami USB**

**Formaty napisów filmowych dla źródła USB (dotyczy języków napisów itp.)**

![](_page_38_Picture_695.jpeg)

#### **Formaty multimediów ze źródła USB**

![](_page_39_Picture_163.jpeg)

UWAGI:

• Dźwięk lub obraz mogą nie działać, kiedy standardowa przepływność/liczba klatek na sekundę jest wyższa od zgodnej liczby klatek na sekundę wymienionej w tabeli powyżej.

• Materiał wideo o przepływności lub liczbie klatek na sekundę wyższej od wartości podanej w tabeli może nie być odtwarzany płynnie.

# <span id="page-40-0"></span>**7. Tryb wejścia**

### **Rozdzielczość VGA:**

![](_page_40_Picture_500.jpeg)

#### **Rozdzielczość SDTV:**

![](_page_40_Picture_501.jpeg)

#### **Rozdzielczość HDTV:**

![](_page_40_Picture_502.jpeg)

• Jakość tekstu PC jest optymalna w trybie HD 1080 (1920 x 1080, 60Hz).

• Wygląd ekranu wyświetlacza komputera PC zależy od producenta (i określonej wersji Windows).

• Sprawdź podręcznik instrukcji komputera PC w celu uzyskania informacji o podłączeniu komputera PC do wyświetlacza.

• Jeśli istnieje tryb częstotliwości pionowej i poziomej, wybierz 60Hz (w pionie) i 31,5KHz (w poziomie). W niektórych przypadkach, po wyłączeniu zasilania komputera PC (lub po odłączeniu komputera PC), na ekranie mogą pojawić się nienormalne sygnały (takie jak paski). W takiej sytuacji, naciśnij przycisk [INPUT] (Wejście) w celu przejścia do trybu video. Należy także sprawdzić, czy komputer PC jest podłączony.

• Gdy sygnały synchronizacji poziomej są nieregularne w trybie RGB, sprawdź tryb oszczędzania energii komputera PC lub połączenia kablowe.

• Tabela ustawień wyświetlania jest zgodna ze standardami IBM/VESA i opiera się na wejściu analogowym.

• Tryb obsługi DVI odnosi się do tego samego co tryb obsługi PC.

• Najlepsze taktowanie dla częstotliwości pionowej w każdym trybie, to 60Hz.

# <span id="page-41-0"></span>**8. Polityka defektów pikseli**

Dokładamy wszelkich starań w celu zapewnienia najwyższej jakości produktów i stosujemy jedne z najbardziej zaawansowanych procesów produkcyjnych, jak również rygorystyczną kontrolę jakości. Jednakże, czasami nie można uniknąć defektów pikseli lub subpikseli paneli PDP/TFT stosowanych w wyświetlaczach plazmowych i LCD. Żaden producent nie może zagwarantować wykluczenia defektu pikseli ze wszystkich paneli, firma Philips gwarantuje natomiast, że każdy wyświetlacz plazmowy i LCD, w którym stwierdzi się niedopuszczalną ilość defektów, zostanie naprawiony lub wymieniony w ramach gwarancji, na warunkach gwarancji lokalnej.

W tej informacji objaśniono różne rodzaje defektów pikseli i określono dopuszczalny poziom defektów dla ekranu LCD. Aby wyświetlacz został zakwalifikowany do naprawy na podstawie gwarancji, liczba defektów pikseli musi przekraczać określony poziom, jak wskazano w tabeli referencyjnej. Jeśli defekty pikseli ekranu LCD mieszczą się w zakresie specyfikacji, wymiana gwarancyjna/żądanie naprawy, zostaną odrzucone. Dodatkowo, ponieważ niektóre rodzaje lub kombinacje defektów pikseli są bardziej widoczne niż inne, firma Philips ustala dla nich nawet wyższe standardy jakości.

### **8.1. Piksele i subpiksele**

![](_page_41_Figure_5.jpeg)

Piksel lub inaczej element obrazu, składa się z trzech subpikseli w kolorach podstawowych: czerwonym, zielonym i niebieskim. Wiele pikseli tworzy razem obraz. Gdy świecą wszystkie subpiksele danego piksela, trzy kolorowe subpiksele wyglądają jak pojedynczy biały piksel. Kiedy wszystkie subpiksele są ciemne, trzy kolorowe subpiksele wyglądają jak pojedynczy czarny piksel. Inne kombinacje świecących i ciemnych subpikseli wyglądają jak pojedyncze piksele innych kolorów.

### **8.2. Rodzaje defektów pikseli + definicja punktu**

Piksele i subpiksele są wyświetlane na ekranie w różny sposób. Istnieją trzy kategorie defektów pikseli, a każda z nich obejmuje kilka rodzajów defektów subpikseli.

#### **Definicja punktu = Co to jest uszkodzony "punkt"? :**

Jeden lub więcej uszkodzonych, sąsiadujących ze sobą podpikseli określa się jako jeden "punkt". Liczba uszkodzonych podpikseli nie ma znaczenia dla definicji uszkodzonego punktu. Oznacza to, że uszkodzony punkt może składać się z jednego, dwóch lub trzech uszkodzonych podpikseli, które mogą być ciemne lub świecić.

![](_page_41_Figure_11.jpeg)

Jeden punkt = jeden piksel; składa się z trzech podpikseli czerwonego, zielonego i niebieskiego.

### **8.3. Defekty jasnych punktów**

Defekty jasnych punktów wyglądają tak, jakby piksele lub subpiksele stale świeciły lub stale były "włączone". Można wyróżnić następujące typy defektów jasnych punktów:

![](_page_41_Figure_15.jpeg)

### <span id="page-42-0"></span>**8.4. Defekty ciemnych punktów**

Defekty czarnych punktów wyglądają tak, jakby piksele lub subpiksele były stale ciemne lub stale "wyłączone". Poniżej znajdują się przykłady defektów czarnych punktów:

![](_page_42_Figure_3.jpeg)

### **8.5. Bliskość defektów pikseli**

Ponieważ mogą być bardziej zauważalne defekty pikseli i subpikseli tego samego rodzaju, znajdujące się niedaleko siebie, firma Philips określa również tolerancje bliskości defektów pikseli. Tabela poniżej zawiera właściwe specyfikacje:

- Dozwolona liczba sąsiadujących ciemnych punktów = (sąsiadujące ciemne punkty = 1 para ciemnych punktów)
- Minimalna odległość pomiędzy ciemnymi punktami
- Łączna liczba wszystkich uszkodzonych punktów

### **8.6. Tolerancje defektów pikseli**

Aby panel PDP/TFT wyświetlacza plazmowego/LCD Philips został zakwalifikowany w okresie gwarancyjnym do naprawy z powodu defektów pikseli, muszą w nim wystąpić defekty pikseli przekraczające tolerancje podane w tabeli poniżej.

![](_page_42_Picture_214.jpeg)

UWAGA: \* Defekty 1 lub 2 sąsiadujących subpikseli = 1 defekt punktu

### **8.7. MURA**

Ciemne punkty lub plamki mogą być czasami widoczne w niektórych panelach ciekłokrystalicznych (LCD). Efekt ten jest określany w branży jako Mura, co jest japońskiem odpowiednikiem terminu "nierówność". Termin ten jest wykorzystywany do opisu nieregularnego wzoru lub obszaru, w którym, w pewnych warunkach, występuje niejednolitość ekranu. Mura to wynik nierówności warstwy ciekłokrystalicznej, w większości przypadków spowodowany długim działaniem, przy wysokiej temperaturze otoczenia. Efekt Mura jest to dobrze znany w przemyśle i jest nienaprawialny. Nie jest on także objęty warunkami gwarancji.

Efekt Mura został dostrzeżony od momentu wprowadzenia technologii LCD, dla ekranów większych ekranów, przy działaniu w cyklu 24/7 i przy działaniu wielu wyświetlaczy przy słabym oświetleniu. Wszystkie te czynniki zwiększają możliwość efektu Mura w wyświetlaczach.

### **JAK STWIERDZIĆ EFEKT MURA**

Istnieje wiele symptomów Mura i wiele przyczyn. Kilka z nich wymieniono poniżej:

- Zanieczyszczenia lub obce cząstki w matrycy ciekłokrystalicznej
- Nierówna dystrybucja matrycy LCD podczas produkcji
- Niejednolita dystrybucja luminancji podświetlenia
- Naprężenie panela podczas montażu
- Wady w komórkach LCD
- Napreżenia wywołane temperatura wydłużone działanie przy wysokiej temperaturze

#### **JAK UNIKNĄĆ EFEKTU MURA**

Chociaż nie gwarantujemy każdorazowego całkowitego usunięcia efektu Mura, ogólnie efekt Mura można zminimalizować jedną z podanych metod:

- Obniżenie jasności podświetlenia
- Używanie wygaszacza ekranu
- Obniżenie temperatury w pobliżu urządzenia

# <span id="page-43-0"></span>**9. Czyszczenie i rozwiązywanie problemów**

### **9.1. Czyszczenie**

#### **Ostrzeżenie dotyczące używania wyświetlacza**

- Nie należy przybliżać rąk, twarzy lub obiektów do otworów wentylacyjnych wyświetlacza. Górna część wyświetlacza jest zwykle bardzo gorąca, ponieważ przez otwory wentylacyjne wychodzi powietrze o wysokiej temperaturze. Zbyt duże przybliżenie części ciała może spowodować poparzenia lub obrażenia osobiste. Umieszczenie obiektu w pobliżu górnej części wyświetlacza, może spowodować uszkodzenia związane z ciepłem obiektu oraz obrażenia użytkownika.
- Przed przeniesieniem wyświetlacza należy odłączyć wszystkie kable. Przenoszenie wyświetlacza z podłączonymi kablami, może spowodować uszkodzenie kabli, a przez to pożar lub porażenie prądem elektrycznym.
- Przed wykonaniem jakichkolwiek procedur związanych z czyszczeniem lub konserwacją należy odłączyć wtyczkę zasilania od ściennego gniazda zasilania.

#### **Instrukcje czyszczenia panela przedniego**

- Przedni panel monitora został specjalnie zabezpieczony. Powierzchnię należy delikatnie wytrzeć wyłącznie szmatką do czyszczenia lub miękką, niestrzępiącą się szmatką.
- Jeśli powierzchnia zostanie zabrudzona, miękką, niestrzępiącą się szmatkę należy namoczyć w wodzie z dodatkiem łagodnego detergentu. Szmatkę należy następnie wykręcić, aby usunąć nadmiar płynu. Powierzchnię ekranu należy wytrzeć w celu usunięcia brudu. Następnie należy wysuszyć tego samego rodzaju szmatką.
- Nie należy dopuszczać do zarysowania lub uderzenia powierzchni panela palcami lub twardymi obiektami dowolnego rodzaju.
- Nie należy stosować substancji lotnych, takich jak substancje w sprayu, rozpuszczalniki czy rozcieńczalniki.

#### **Instrukcje czyszczenia obudowy**

- Jeśli obudowa zostanie zabrudzona, należy ją wytrzeć miękką, suchą szmatką.
- Jeśli obudowa zostanie silnie zabrudzona, niestrzępiącą się szmatkę należy namoczyć w wodzie z dodatkiem łagodnego detergentu. Szmatkę należy następnie wykręcić, aby usunąć możliwie najwięcej wilgoci. Wytrzyj obudowę. Użyj do wytarcia innej suchej szmatki, aż do wysuszenia powierzchni.
- Nie należy dopuszczać do kontaktu wody czy detergentu z powierzchnią wyświetlacza. Jeśli do środka urządzenia dostanie się woda lub wilgoć, mogą wystąpić problemy w działaniu oraz niebezpieczeństwo porażenia prądem elektrycznym.
- Nie należy dopuszczać do zarysowania lub uderzania obudowy palcami lub twardymi obiektami dowolnego rodzaju.
- Nie należy stosować do czyszczenia obudowy substancji lotnych, takich jak substancje w sprayu, rozpuszczalniki czy rozcieńczalniki.
- W pobliżu obudowy nie należy umieszczać na dłużej żadnych przedmiotów wykonanych z gumy lub PCW.

# <span id="page-44-0"></span>**9.2. Rozwiązywanie problemów**

![](_page_44_Picture_299.jpeg)

# <span id="page-45-0"></span>**10. Dane techniczne**

### **Wyświetlacz:**

![](_page_45_Picture_241.jpeg)

## **Złącza wejścia/wyjścia:**

![](_page_45_Picture_242.jpeg)

### **Ogólne:**

![](_page_46_Picture_159.jpeg)

#### **Warunki środowiskowe:**

![](_page_46_Picture_160.jpeg)

### **Głośnik wewnętrzny:**

![](_page_46_Picture_161.jpeg)

![](_page_47_Picture_0.jpeg)

© 2014 Koninklijke Philips N.V. Wszelkie prawa zastrzeżone.

Philips i emblemat tarczy Philips, to zastrzeżone znaki towarowe Kcninkiljke Philips N.V., wykorzystywane na podstawie licencji Knoinkljke Philips N.V.

Specyfikacje mogą zostać zmienione bez powiadomienia.